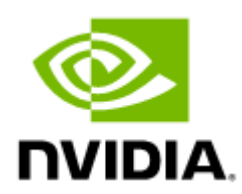

# NVIDIA ConnectX-5 InfiniBand/VPI Adapter Cards User Manual

# **Table of Contents**

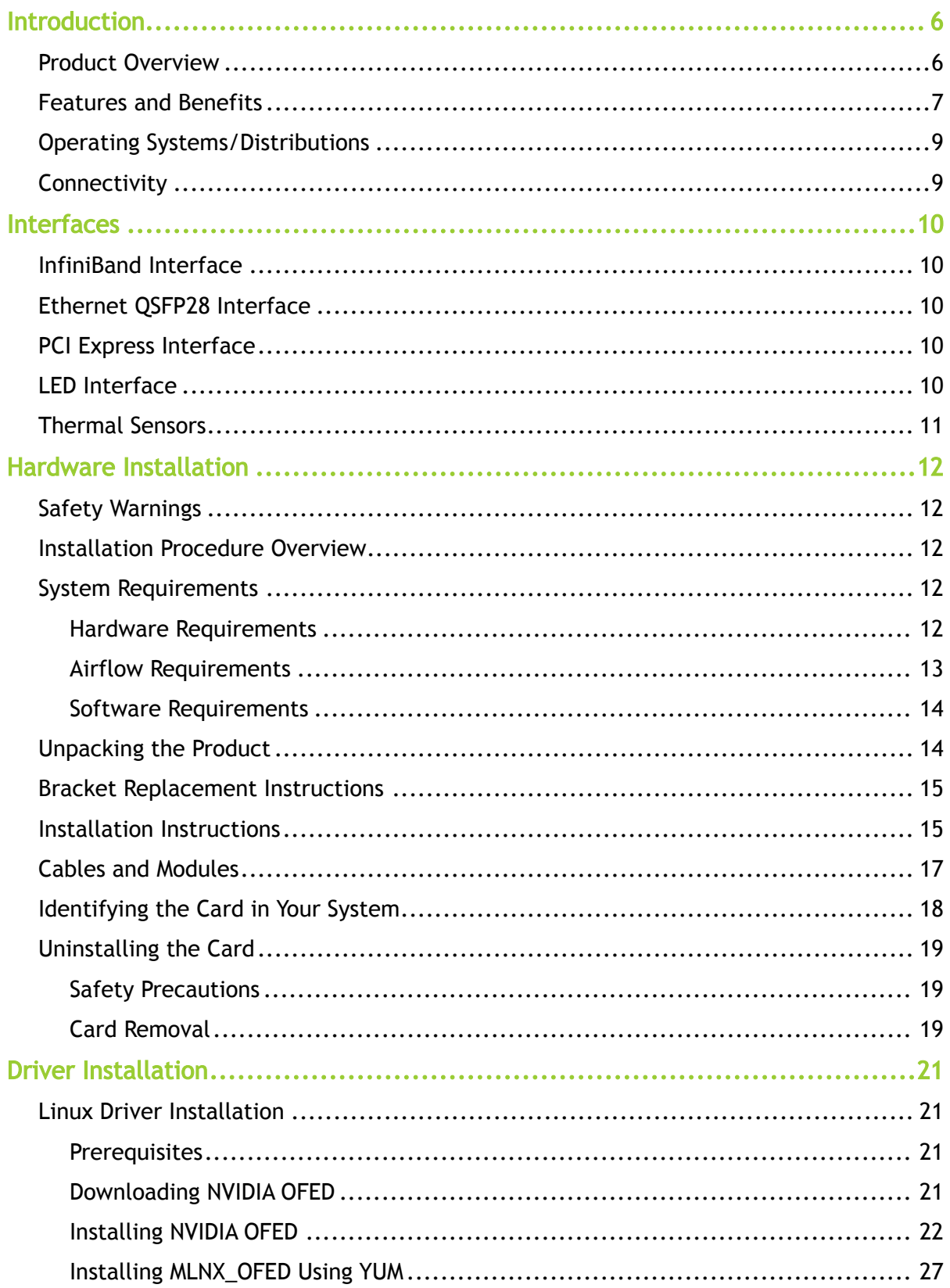

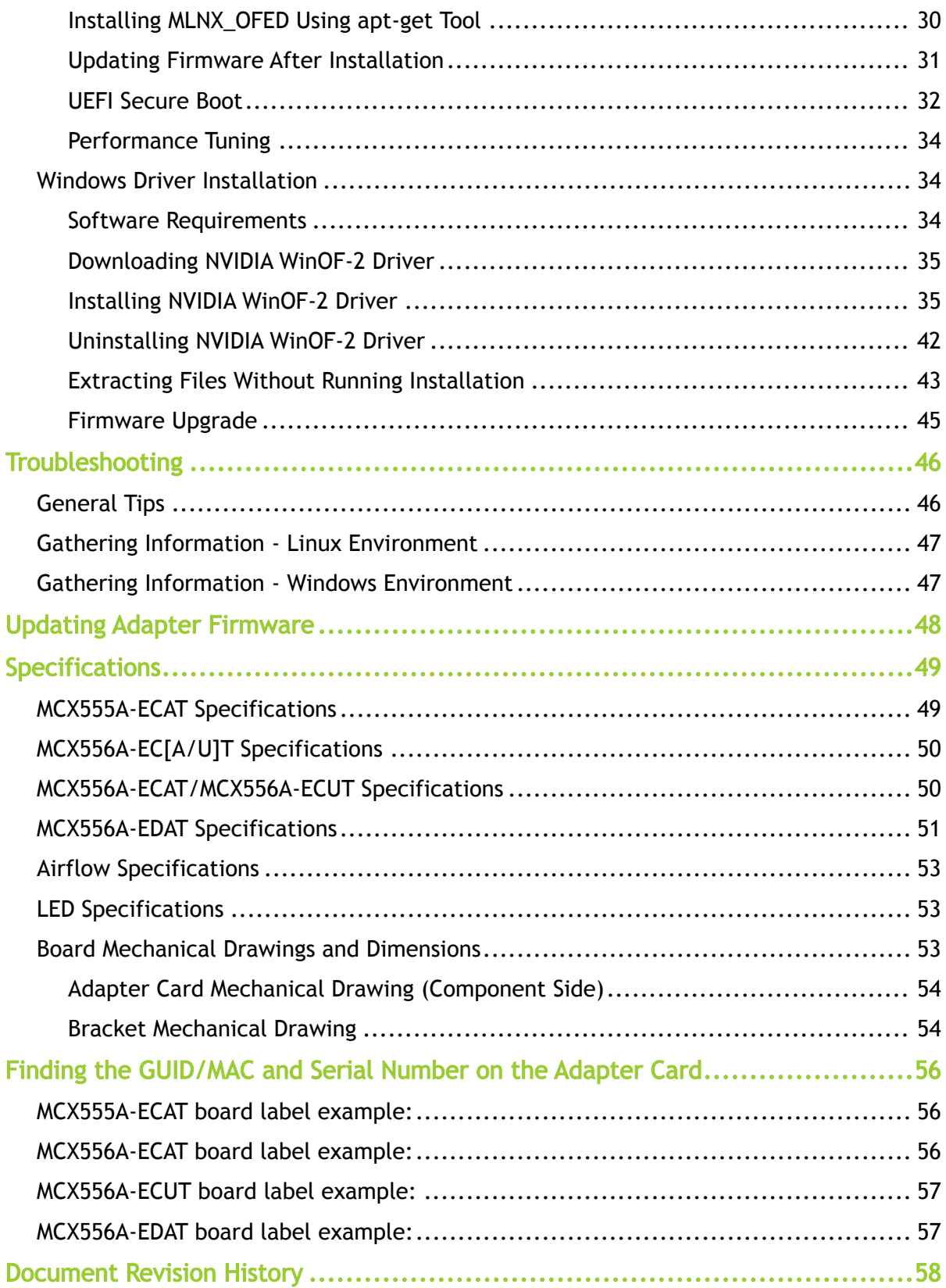

#### About This Manual

This User Manual describes NVIDIA® ConnectX®-5 and ConnectX®-5 Ex VPI Single and Dual QSFP28 port PCI Express x16 adapter cards. It provides details as to the interfaces of the board, specifications, required software and firmware for operating the board, and relevant documentation.

#### Ordering Part Numbers

The table below provides the ordering part numbers (OPN) for the available ConnectX-5 VPI adapter cards.

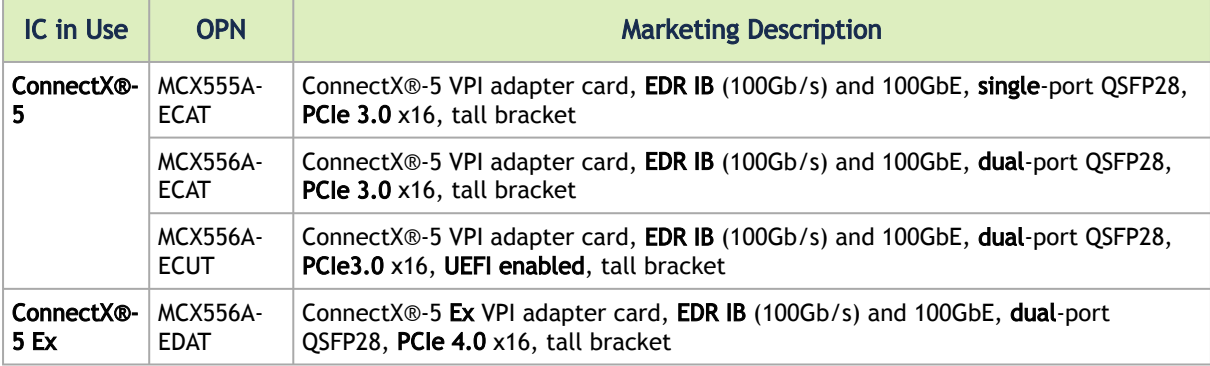

#### Intended Audience

This manual is intended for the installer and user of these cards. The manual assumes basic familiarity with InfiniBand and Ethernet network and architecture specifications.

#### Technical Support

Customers who purchased NVIDIA products directly from NVIDIA are invited to contact us through the following methods:

- URL: [https://www.nvidia.com](https://www.nvidia.com/) > Support
- E-mail: [Network-support@nvidia.com](mailto:Network-support@nvidia.com)

Customers who purchased NVIDIA Global Support Services, please see your contract for details regarding Technical Support.

Customers who purchased NVIDIA products through an NVIDIA-approved reseller should first seek assistance through their reseller.

#### Related Documentation

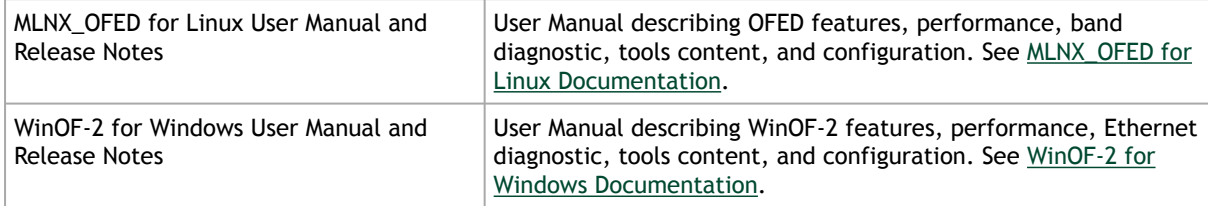

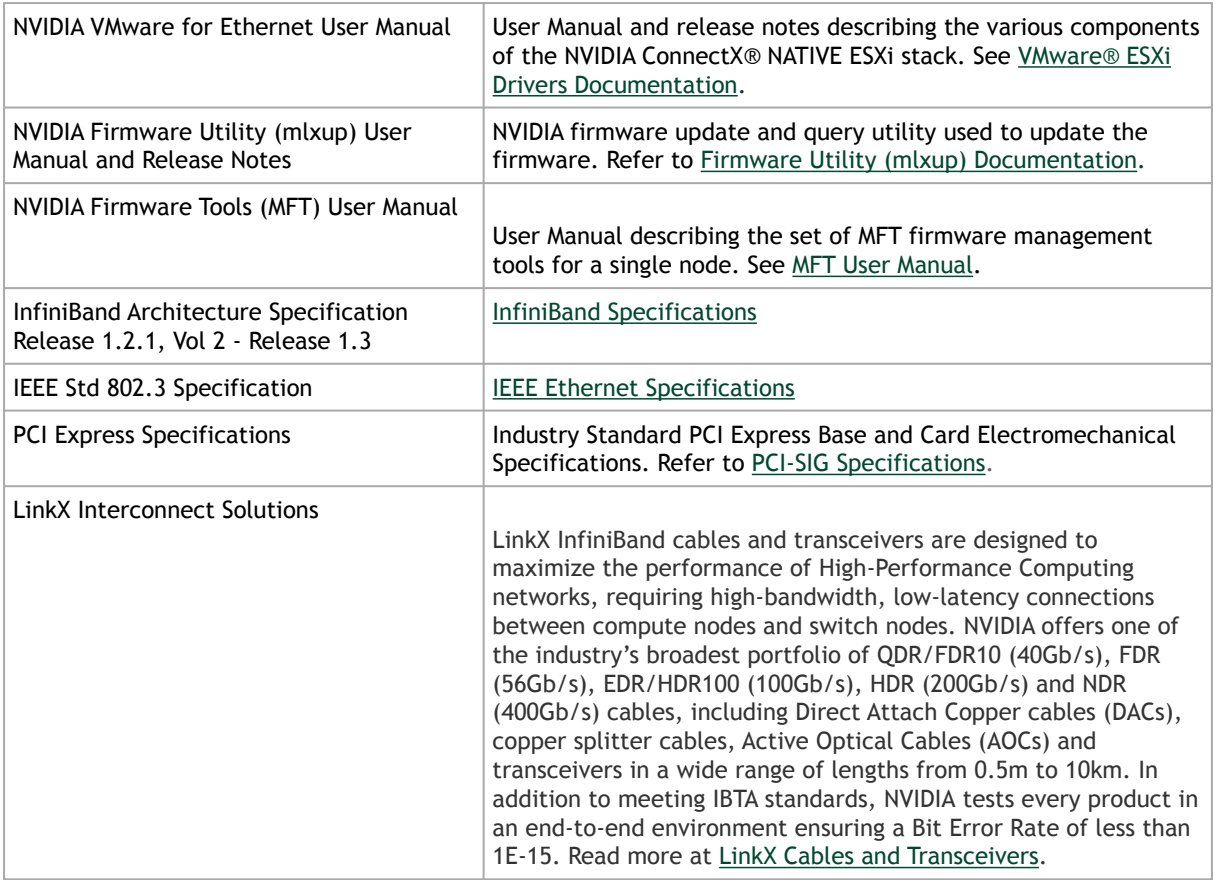

#### Document Conventions

When discussing memory sizes, MB and MBytes are used in this document to mean size in mega Bytes. The use of Mb or Mbits (small b) indicates size in mega bits. IB is used in this document to mean InfiniBand. In this document PCIe is used to mean PCI Express.

## <span id="page-5-1"></span><span id="page-5-0"></span>Introduction

## Product Overview

This is the User Guide for VPI adapter cards based on the ConnectX®-5 integrated circuit device. These adapters connectivity provide the highest performing and most flexible interconnect solution for PCI Express Gen 3.0/4.0 servers used in Enterprise Data Centers, High-Performance Computing, and Embedded environments.

The following table provides the ordering part number, port speed, number of ports, and PCI Express speed. Each adapter comes with two bracket heights - short and tall.

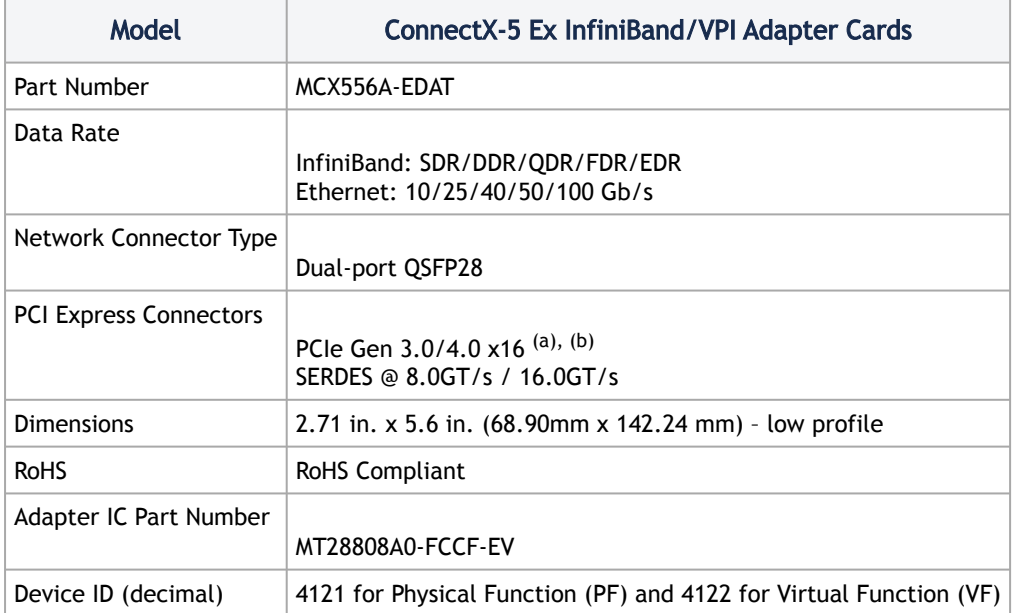

ConnectX-5 Ex InfiniBand/VPI Adapter Cards

a. PCIe 4.0 x16 bus can supply a maximum bandwidth of 256Gb/s (=16 \*16GT/s, including overhead), and can support 200Gb/s when both network ports of the card run at 100Gb/s.

b. This card has been tested and certified with PCIe 3.0 servers. PCIe 4.0 interface will be tested when servers with Gen 4.0 support become available.

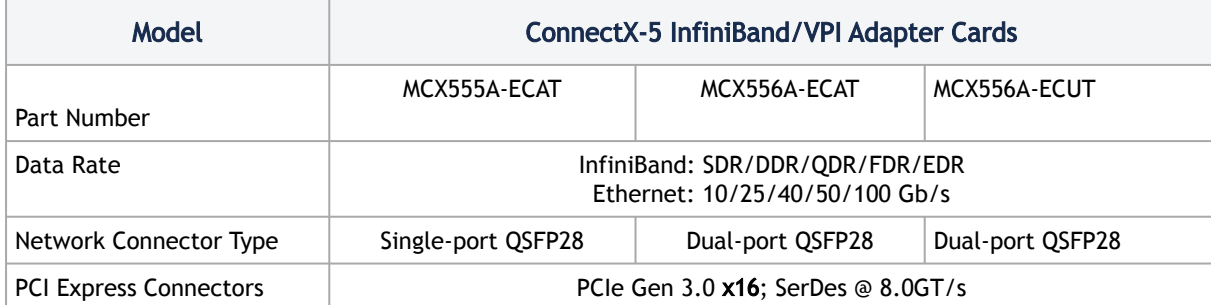

ConnectX-5 InfiniBand/VPI Adapter Cards

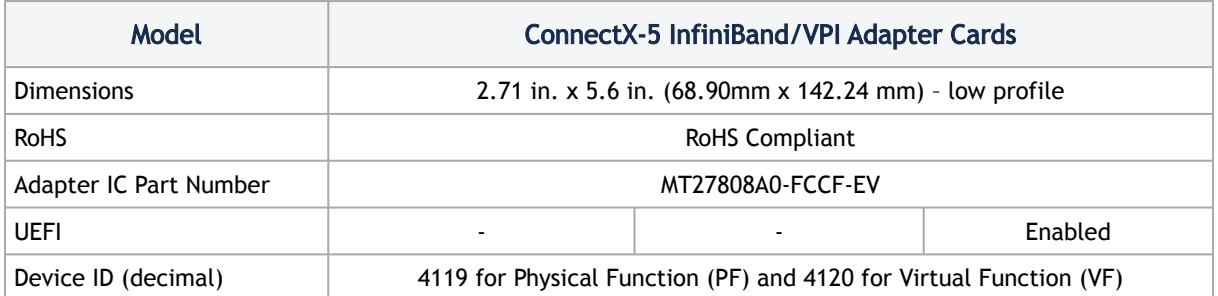

<span id="page-6-0"></span>For more detailed information see [Specifications.](#page-48-0)

## <span id="page-6-1"></span>Features and Benefits

This section describes hardware features and capabilities. Please refer to the relevant driver and/or firmware release notes for feature availability.  $\triangle$ 

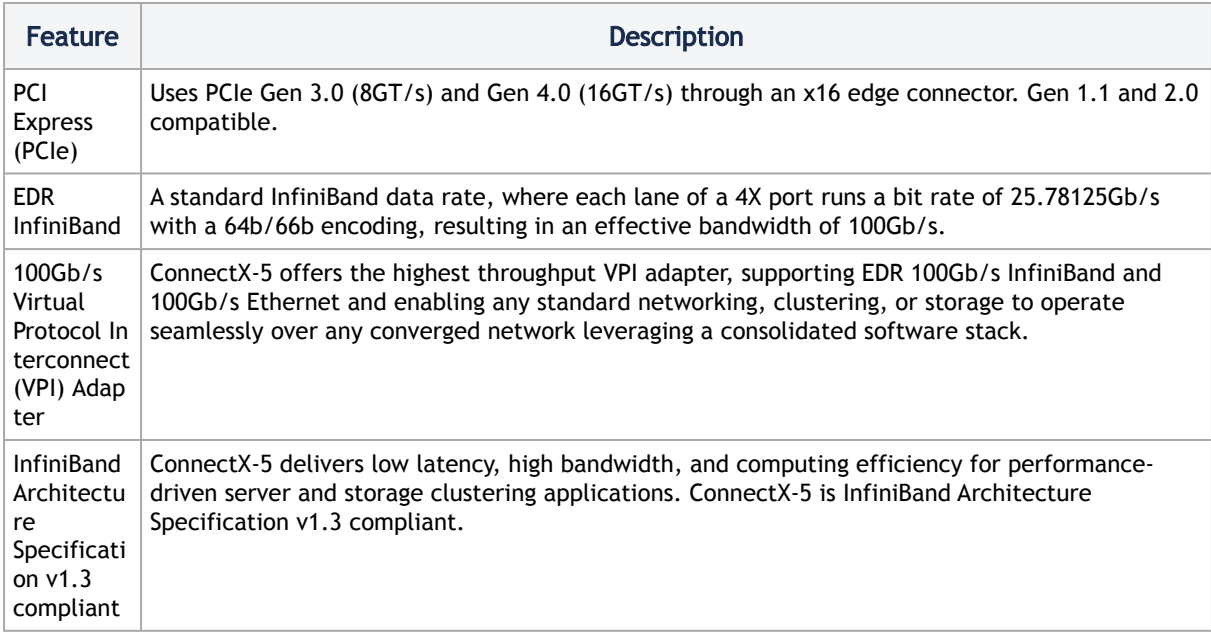

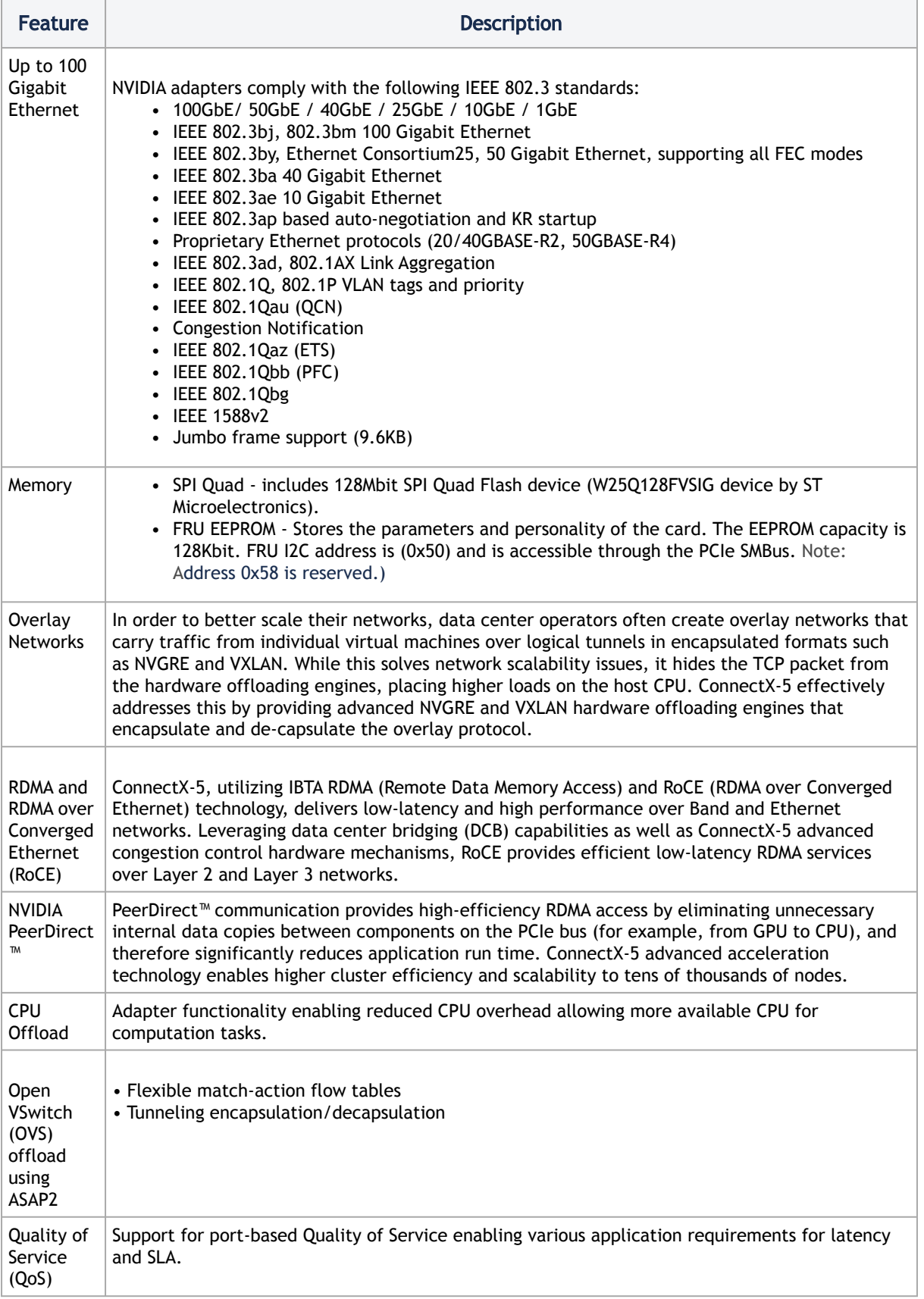

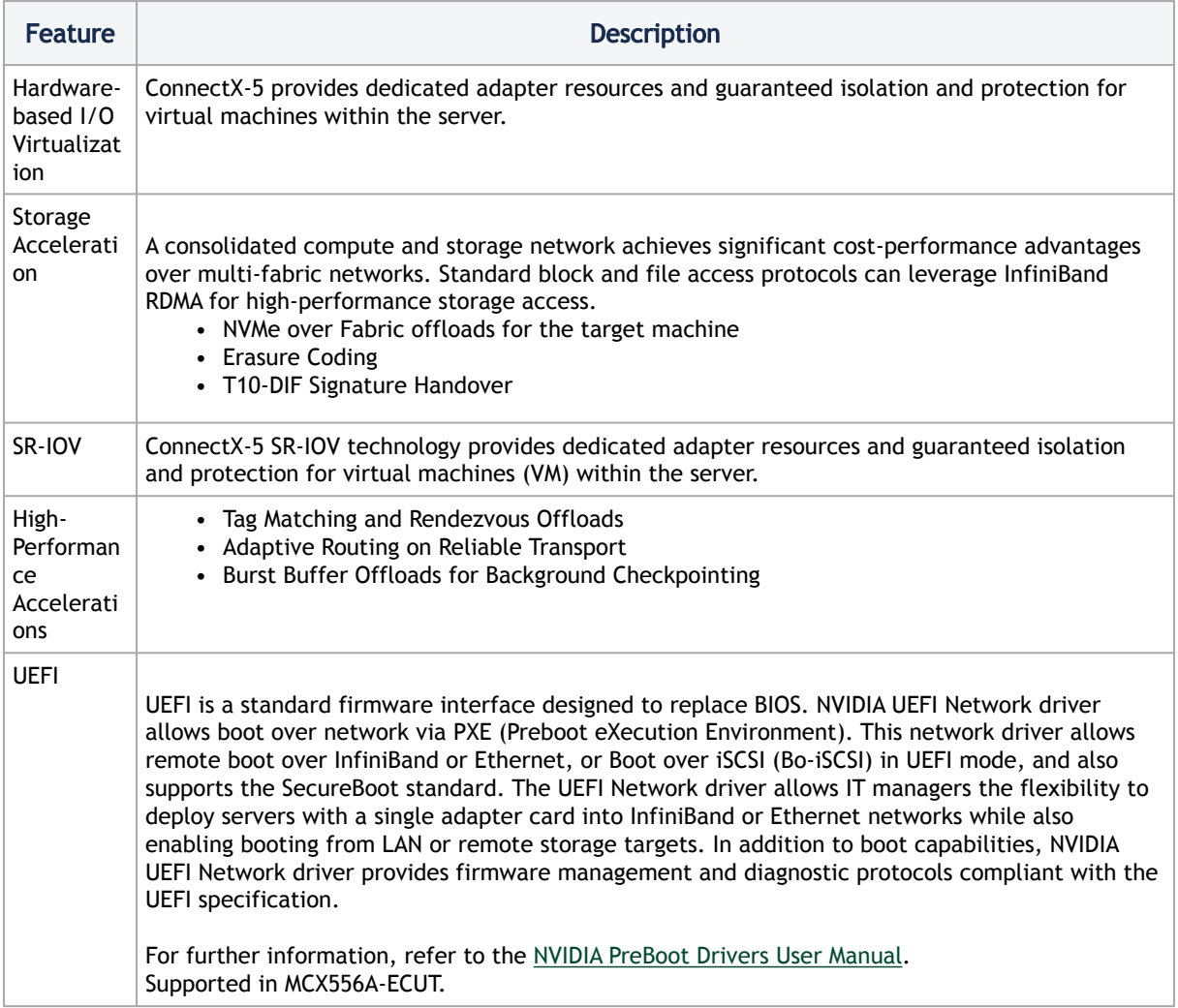

## <span id="page-8-0"></span>Operating Systems/Distributions

- RHEL/CentOS
- Windows
- FreeBSD
- VMware
- OpenFabrics Enterprise Distribution (OFED)
- OpenFabrics Windows Distribution (WinOF-2)

## <span id="page-8-1"></span>**Connectivity**

- Interoperable with 1/10/25/40/50/100 Gb/s Ethernet switches
- Passive copper cable with ESD protection
- Powered connectors for optical and active cable support

# <span id="page-9-0"></span>Interfaces

## <span id="page-9-1"></span>InfiniBand Interface

The network ports of the ConnectX®-5 adapter cards are compliant with the InfiniBand Architecture Specification, Release 1.3. InfiniBand traffic is transmitted through the cards' QSFP28 connectors.

## <span id="page-9-2"></span>Ethernet QSFP28 Interface

The network ports of the ConnectX®-5 adapter card are compliant with the IEEE 802.3 Ethernet standards listed in [Features and Benefits](#page-6-1). Ethernet traffic is transmitted through the cards' QSFP28 connectors.

## <span id="page-9-3"></span>PCI Express Interface

The ConnectX®-5 adapter card supports PCI Express Gen 3.0/4.0 (1.1 and 2.0 compatible) through an x16 edge connector. The device can be either a master initiating the PCI Express bus operations, or a slave responding to PCI bus operations. The following lists PCIe interface features:

- PCIe Gen4.0 and 3.0 compliant, 2.0 and 1.1 compatible
- 2.5, 5.0, or 8.0, or 16.0 GT/s link rate x16
- Auto-negotiates to x16, x8, x4, x2, or x1
- Support for MSI/MSI-X mechanisms

## <span id="page-9-5"></span><span id="page-9-4"></span>LED Interface

There is one bi-color (yellow/green) I/O LED per port to indicate link status located on the adapter card.

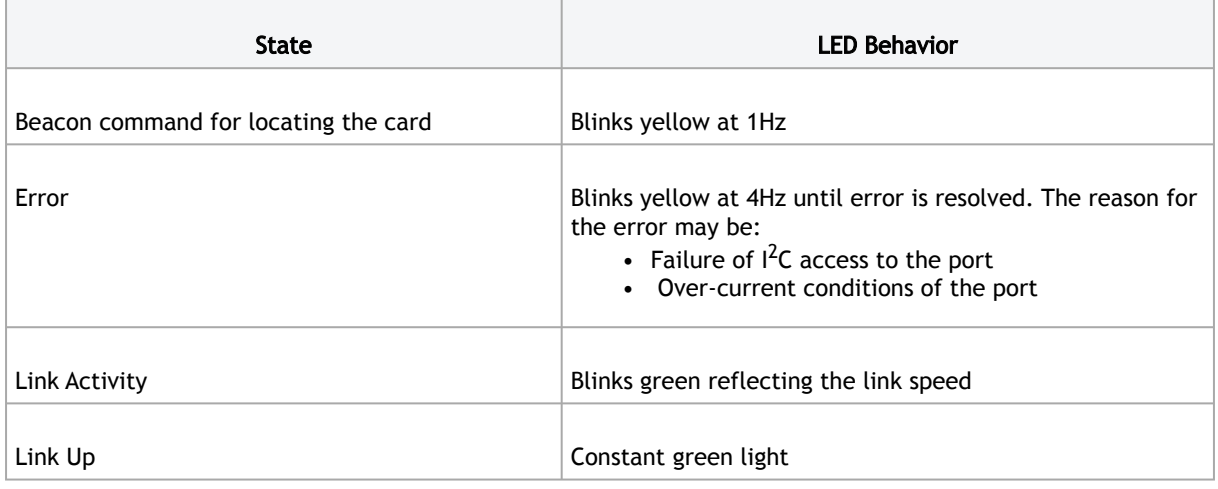

Physical and Logical Link Indications - Ethernet Mode:

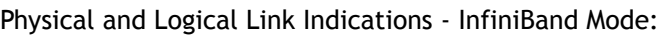

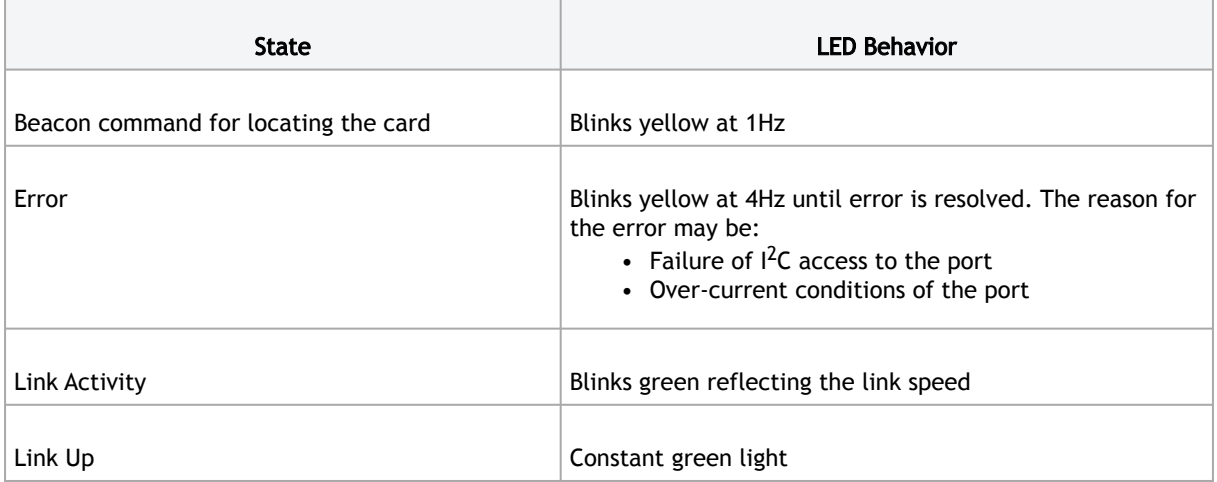

## <span id="page-10-0"></span>Thermal Sensors

Unable to render include or excerpt-include. Could not retrieve page.

# <span id="page-11-0"></span>Hardware Installation

<span id="page-11-1"></span>Installation and initialization of ConnectX-5 adapter cards require attention to the mechanical attributes, power specification, and precautions for electronic equipment.

## Safety Warnings

 $\odot$ 

Safety warnings are provided here in the English language. For safety warnings in other languages, refer to the [Adapter Installation Safety Instructions](http://www.mellanox.com/related-docs/prod_adapter_cards/Adapter_Installation_Safety_Instructions.pdf) document available on NVIDIA's website.

Please observe all safety warnings to avoid injury and prevent damage to system components. Note that not all warnings are relevant to all models.

Unable to render include or excerpt-include. Could not retrieve page.

### <span id="page-11-2"></span>Installation Procedure Overview

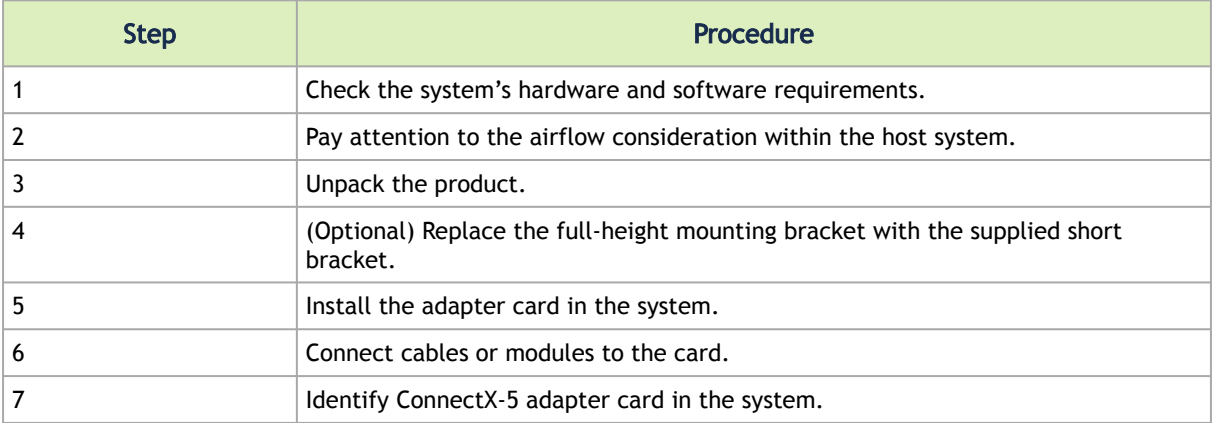

The installation procedure of ConnectX-5 adapter cards involve the following steps:

## <span id="page-11-4"></span><span id="page-11-3"></span>System Requirements

### Hardware Requirements

 $\ddot{\bullet}$ 

Unless otherwise specified, NVIDIA products are designed to work in an environmentally controlled data center with low levels of gaseous and dust (particulate) contamination.

The operation environment should meet severity level G1 as per ISA 71.04 for gaseous contamination and ISO 14644-1 class 8 for cleanliness level.

A system with a PCI Express slot of corresponding bus width is required for installing the card.

For proper operation and performance, please make sure to use a PCIe slot with a corresponding bus width and that can supply sufficient power to your card. Refer to the Specifications section of the manual for more power requirements.  $\bullet$ 

### <span id="page-12-0"></span>Airflow Requirements

ConnectX-5 adapter cards are offered with two airflow patterns: from the heatsink to the network ports, and vice versa, as shown below.

Please refer to the "Specifications" chapter for airflow numbers for each specific card model.

Airflow *from the heatsink* to the network ports:

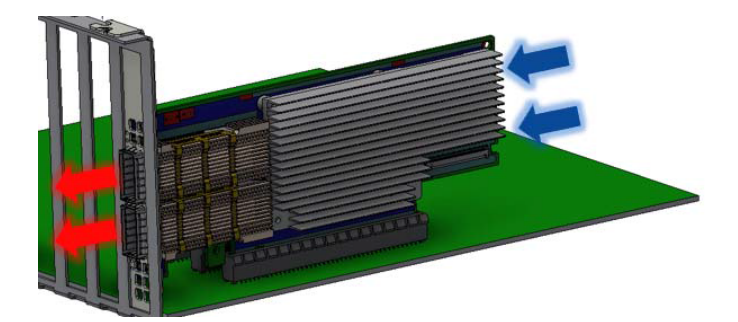

Airflow *from the network ports* to the heatsink:

 $\ddot{\bullet}$ 

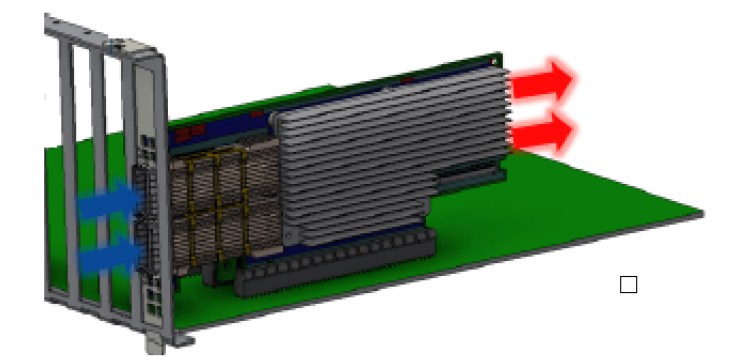

All cards in the system should be planned with the same airflow direction.

### <span id="page-13-0"></span>Software Requirements

- See Operating Systems/Distributions section under the Introduction section.
- Software Stacks NVIDIA OpenFabric software package MLNX\_OFED for Linux, WinOF-2 for Windows, and VMware. See the Driver Installation section.

## <span id="page-13-1"></span>Unpacking the Product

The adapter is being installed in a system that operates with voltages that can be lethal. Before opening the case of the system, observe the following precautions to avoid injury and prevent damage to system components.  $\bullet$ 

- Remove any metallic objects from your hands and wrists.
- Make sure to use only insulated tools.
- Verify that the system is powered off and is unplugged.
- It is strongly recommended to use an ESD strap or other antistatic devices.
- 1. Unpack the adapter package and place them on an antistatic surface, and verify you have received the following items:
	- a. ConnectX-5 Adapter Card, with a tall bracket assembled on the card.
	- b. Short bracket (accessory)
- 2. Check the parts for visible damage that may have occurred during shipping.

Please note that if the card is removed hastily from the antistatic bag, the plastic ziplock may harm the EMI fingers on the networking connector. Carefully remove the card from the antistatic bag to avoid damaging the EMI fingers.  $\ddot{\bullet}$ 

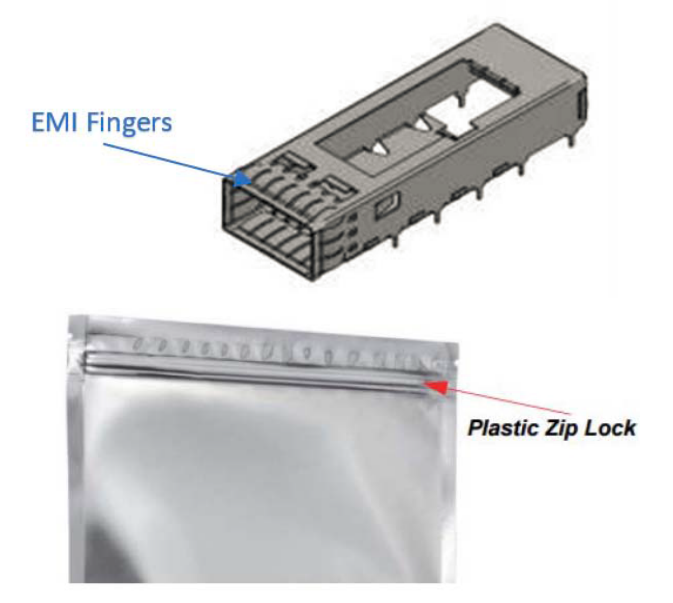

3. Shut down your system if active:

Turn off the power to the system, and disconnect the power cord. Refer to the system documentation for instructions. Before you install the ConnectX-5 card, make sure that the system is disconnected from power.

### <span id="page-14-0"></span>Bracket Replacement Instructions

The card is usually shipped with an assembled high-profile bracket. If this form factor is suitable for your requirements, you can skip the remainder of this section and move to [Installation Instructions](#page-14-2). If you need to replace the high-profile bracket with the short bracket that is included in the shipping box, please follow the instructions in this section.

Due to risk of damaging the EMI gasket, it is not recommended to replace the bracket more than three times.  $\bullet$ 

To replace the bracket you will need the following parts:

- The new brackets of the proper height
- The 2 screws saved from the removal of the bracket

Removing the Existing Bracket

- 1. Using a torque driver, remove the two screws holding the bracket in place.
- 2. Separate the bracket from the ConnectX-5 card.

Be careful not to put stress on the LEDs on the adapter card.

3. Save the two screws.

Installing the New Bracket

 $\mathbf{A}$ 

1. Place the bracket onto the card until the screw holes line up.

**Do not force the bracket onto the adapter card.** 

2. Screw on the bracket using the screws saved from the bracket removal procedure above.

Use a torque driver to apply up to 2 lbs-in torque on the screws.

### <span id="page-14-2"></span><span id="page-14-1"></span>Installation Instructions

This section provides detailed instructions on how to install your adapter card in a system.

Please note that the following figures are for illustration purposes only.

1. Before installing the card, make sure that the system is off and the power cord is not connected to the server. Please follow proper electrical grounding procedures.

- 2. Open the system case.
- 3. Place the adapter in an available PCI Express slot.

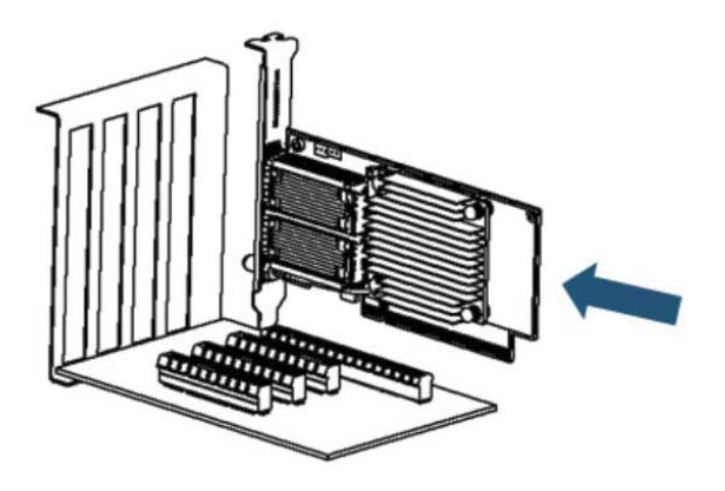

4. Applying even pressure at both corners of the card, insert the adapter card into the PCI Express slot until firmly seated.

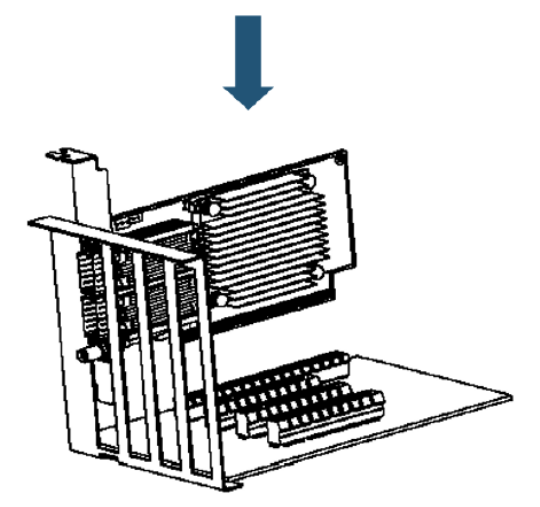

5. When the adapter is properly seated, the port connectors are aligned with the slot opening, and the adapter faceplate is visible against the system chassis.

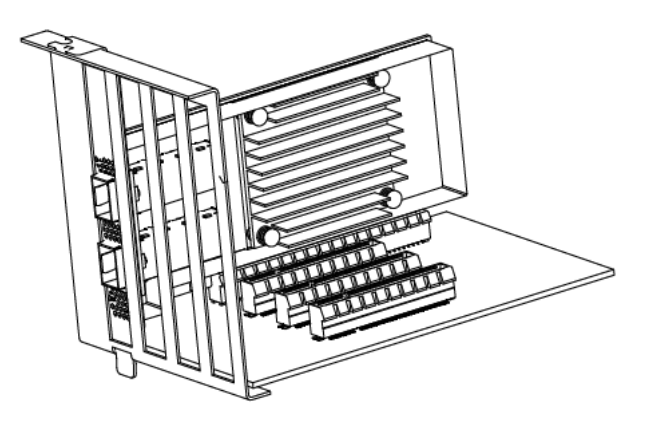

- 6. Secure the adapter with the adapter clip or screw.
- To uninstall the adapter card, see [Uninstalling the Card.](#page-11-0)

## <span id="page-16-0"></span>Cables and Modules

To obtain the list of supported NVIDIA cables for your adapter, please refer to the Cables Reference Table at [http://www.nvidia.com/products/interconnect/cables-configurator.php.](http://www.mellanox.com/products/interconnect/cables-configurator.php)

Cable Installation

- 1. All cables can be inserted or removed with the unit powered on.
- 2. To insert a cable, press the connector into the port receptacle until the connector is firmly seated.
	- a. Support the weight of the cable before connecting the cable to the adapter card. Do this by using a cable holder or tying the cable to the rack.
	- b. Determine the correct orientation of the connector to the card before inserting the connector. Do not try and insert the connector upside down. This may damage the adapter card.
	- c. Insert the connector into the adapter card. Be careful to insert the connector straight into the cage. Do not apply any torque, up or down, to the connector cage in the adapter card.
	- d. Make sure that the connector locks in place.

A When installing cables make sure that the latches engage.

- Always install and remove cables by pushing or pulling the cable and connector in a straight line with the card.
- 3. After inserting a cable into a port, the Green LED indicator will light when the physical connection is established (that is, when the unit is powered on and a cable is plugged into [the port with the other end of the connector plugged into a functioning port\). See](https://docs.nvidia.com/networking/display/CED/Specifications#Specifications-led) Adapter Card LED Operations.
- 4. After plugging in a cable, lock the connector using the latching mechanism particular to the cable vendor. hen data is being transferred the Green LED will blink. See Adapter Card LED Operations under the Interfaces section.
- 5. Care should be taken as not to impede the air exhaust flow through the ventilation holes. Use cable lengths which allow for routing horizontally around to the side of the chassis before bending upward or downward in the rack.
- 6. To remove a cable, disengage the locks and slowly pull the connector away from the port receptacle. LED indicator will turn off when the cable is unseated.

## <span id="page-17-0"></span>Identifying the Card in Your System

#### On Linux

Get the device location on the PCI bus by running lspci and locating lines with the string "Mellanox Technologies":

lspci |grep -i Mellanox Network controller: Mellanox Technologies MT28800 Family [ConnectX-5]

#### On Windows

- 1. Open Device Manager on the server. Click Start => Run, and then enter devmgmt.msc.
- 2. Expand System Devices and locate your NVIDIA ConnectX-5 adapter card.
- 3. Right click the mouse on your adapter's row and select Properties to display the adapter card properties window.
- 4. Click the Details tab and select Hardware Ids (Windows 2012/R2/2016) from the Property pull-down menu.

#### PCI Device (Example)

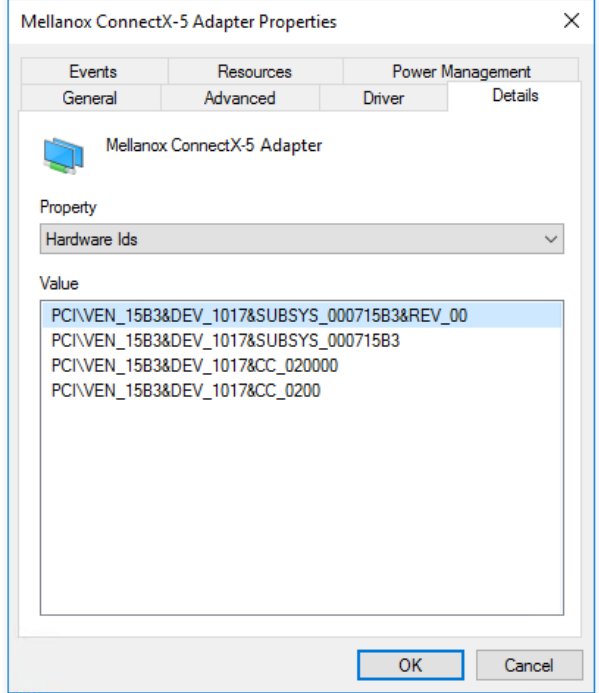

5. In the Value display box, check the fields VEN and DEV (fields are separated by '&'). In the display example above, notice the sub-string "PCI\VEN\_15B3&DEV\_1003": VEN is equal to 0x15B3 – this is the Vendor ID of NVIDIA; and DEV is equal to 1018 (for ConnectX-5) – this is a valid NVIDIA PCI Device ID.

- If the PCI device does not have a NVIDIA adapter ID, return to Step 2 to check another device.  $\Delta$
- [The list of NVIDIA PCI Device IDs can be found in the PCI ID repository at http://](http://pci-ids.ucw.cz/read/PC/15b3) pci-ids.ucw.cz/read/PC/15b3.  $\mathbf{A}$

### <span id="page-18-1"></span><span id="page-18-0"></span>Uninstalling the Card

### Safety Precautions

The adapter is installed in a system that operates with voltages that can be lethal. Before uninstalling the adapter card, please observe the following precautions to avoid injury and prevent damage to system components.

- 1. Remove any metallic objects from your hands and wrists.
- 2. It is strongly recommended to use an ESD strap or other antistatic devices.
- <span id="page-18-2"></span>3. Turn off the system and disconnect the power cord from the server.

### Card Removal

Please note that the following images are for illustration purposes only.

Please note that the following images are for illustration purposes only.

- 1. Verify that the system is powered off and unplugged.
- 2. Wait 30 seconds.
- 3. To remove the card, disengage the retention mechanisms on the bracket (clips or screws).
- 4. Holding the adapter card from its center, gently pull the adapter card out of the PCI Express slot.

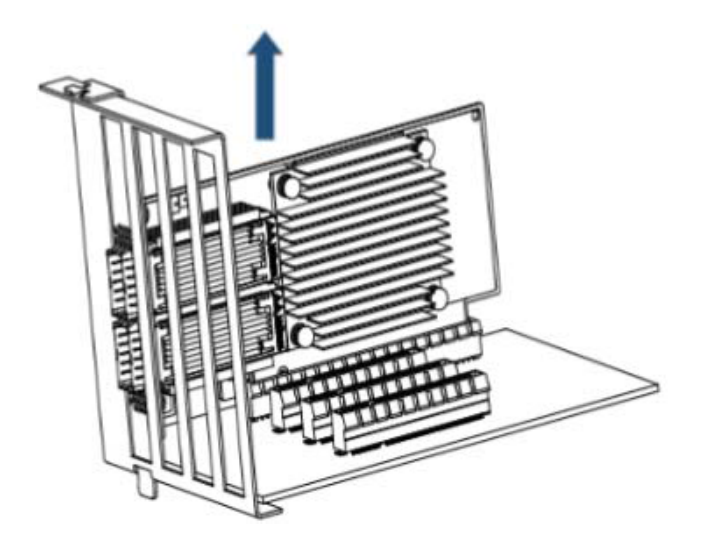

5. When the port connectors reach the top of the chassis window, gently pull the adapter card in parallel to the motherboard.

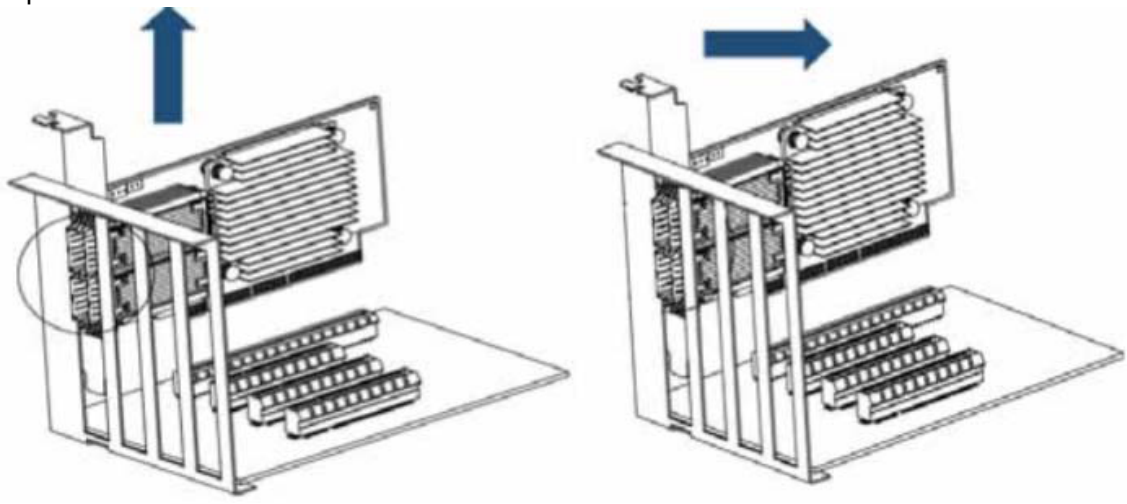

# <span id="page-20-0"></span>Driver Installation

<span id="page-20-1"></span>Please use the relevant driver installation section.

## Linux Driver Installation

<span id="page-20-2"></span>This section describes how to install and test the NVIDIA OFED for Linux package on a single server with a NVIDIA ConnectX-5 adapter card installed.

### **Prerequisites**

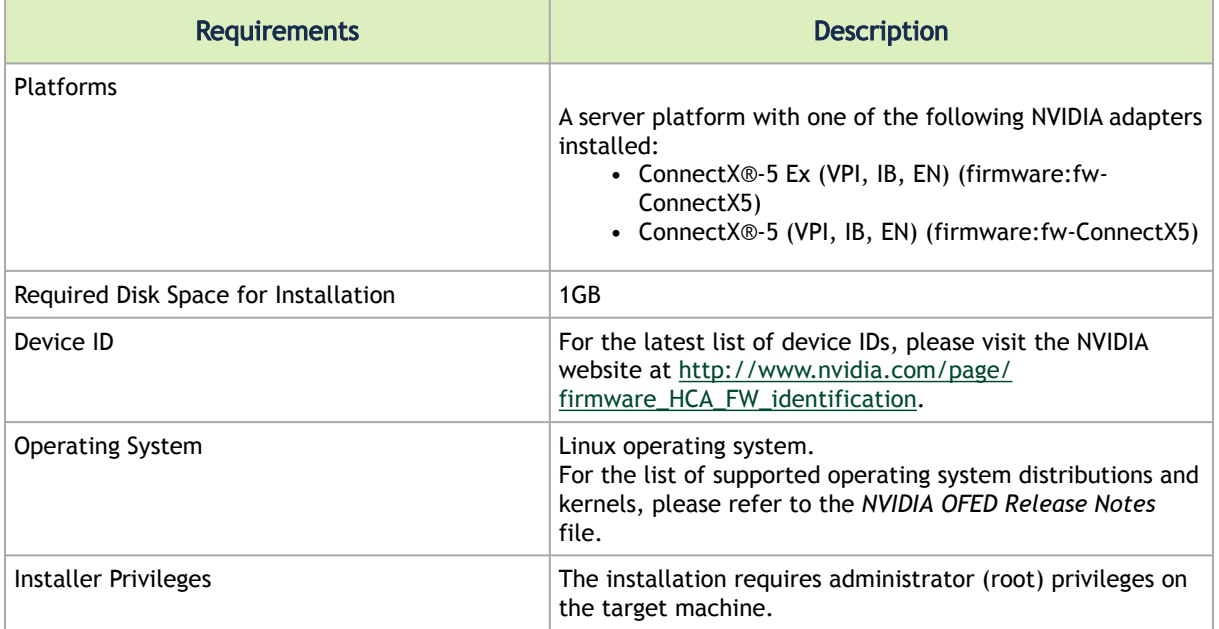

### <span id="page-20-3"></span>Downloading NVIDIA OFED

1. Verify that the system has a NVIDIA network adapter installed. The following example shows a system with an installed NVIDIA adapter card:

# lspci -v | grep Mellanox<br>
86:00.0 Network controller [0207]: Mellanox Technologies MT27620 Family<br>
86:00.1 Network controller [0207]: Mellanox Technologies Device<br>
86:00.1 Network controller [0207]: Mellanox Technologies

2. Download the ISO image to your host.

The image's name has the format MLNX\_OFED\_LINUX-<ver>-<OS label><CPU arch>.iso. You can download and install the latest OpenFabrics Enterprise Distribution (OFED) software package available via the NVIDIA web site at [http://www.nvidia.com](http://www.mellanox.com/) > Products > Software > Ethernet Drivers > Linux SW/Drivers > Download..

- a. Scroll down to the Download wizard, and click the Download tab.
- b. Choose your relevant package depending on your host operating system.
- c. Click the desired ISO/tgz package.
- d. To obtain the download link, accept the End User License Agreement (EULA).
- 3. Use the md5sum utility to confirm the file integrity of your ISO image. Run the following command and compare the result to the value provided on the download page.

md5sum MLNX\_OFED\_LINUX-<ver>-<OS label>.iso

### <span id="page-21-0"></span>Installing NVIDIA OFED

### Installation Script

The installation script, mlnxofedinstall, performs the following:

- Discovers the currently installed kernel
- Uninstalls any software stacks that are part of the standard operating system distribution or another vendor's commercial stack
- Installs the MLNX\_OFED\_LINUX binary RPMs (if they are available for the current kernel)
- Identifies the currently installed InfiniBand and Ethernet network adapters and automatically upgrades the firmware.

Note: The firmware will not be updated if you run the install script with the '--without-fwupdate' option.

Note: If you wish to perform a firmware upgrade using customized FW binaries, you can provide a path to the folder that contains the FW binary files, by running  $-\text{fw}-\text{image}$ dir. Using this option, the FW version embedded in the MLNX\_OFED package will be ignored. Example:

./mlnxofedinstall --fw-image-dir /tmp/my\_fw\_bin\_files

#### Usage

./mnt/mlnxofedinstall [OPTIONS]

 $\mathbf{A}$ 

Pre-existing configuration files will be saved with the extension ".conf.rpmsave".

The installation script removes all previously installed NVIDIA OFED packages and re-installs from scratch. You will be prompted to acknowledge the deletion of the old packages.

- If you need to install NVIDIA OFED on an entire (homogeneous) cluster, a common strategy is to mount the ISO image on one of the cluster nodes and then copy it to a shared file system such as NFS. To install on all the cluster nodes, use cluster-aware tools (such as pdsh).
- If your kernel version does not match with any of the offered pre-built RPMs, you can add your kernel version by using the "mlnx\_add\_kernel\_support.sh" script located inside the MLNX\_OFED package.

**A** On Redhat and SLES distributions with errata kernel installed there is no need to use the mlnx\_add\_kernel\_support.sh script. The regular installation can be performed and weak updates mechanism will create symbolic links to the MLNX\_OFED kernel modules.

The "mlnx add kernel support.sh" script can be executed directly from the mlnxofedinstall script. For further information, please see '--add-kernel-support' option below.

On Ubuntu and Debian distributions drivers installation useDynamicKernel Module Support (DKMS) framework. Thus, the drivers' compilation will take place on the host during MLNX\_OFED installation. Therefore, using "mlnx\_add\_kernel\_support.sh" is irrelevant on Ubuntu and Debian distributions.

#### Example

The following command will create a MLNX\_OFED\_LINUX ISO image for RedHat 6.3 under the /tmp directory.

```
# ./MLNX_OFED_LINUX-x.x-x-rhel6.3-x86_64/mlnx_add_kernel_support.sh -m /tmp/MLNX_OFED_LINUX-x.x-x-rhel6.3-
x86_64/ --make-tgz<br>Note: This program will create MLNX_OFED_LINUX TGZ for rhel6.3 under /tmp directory.<br>All Mellanox, OEM, OFED, or Distribution IB packages will be removed.<br>Do you want to continue?[y/N]:y<br>See log file /tm
Building OFED RPMs. Please wait...
Removing OFED RPMs...
Created /tmp/MLNX_OFED_LINUX-x.x-x-rhel6.3-x86_64-ext.tgz
```
- The script adds the following lines to /etc/security/limits.conf for the userspace components such as MPI:
	- \* soft memlock unlimited
	- \* hard memlock unlimited
	- These settings set the amount of memory that can be pinned by a userspace application to unlimited. If desired, tune the value unlimited to a specific amount of RAM.

For your machine to be part of the InfiniBand/VPI fabric, a Subnet Manager must be running on one of the fabric nodes. At this point, NVIDIA OFED for Linux has already installed the OpenSM Subnet Manager on your machine.

For the list of installation options, run:

./mlnxofedinstall --h

The DKMS (on Debian based OS) and the weak-modules (RedHat OS) mechanisms rebuild the initrd/initramfsfor the respective kernel in order to add the MLNX\_OFED drivers. When installing MLNX\_OFED without DKMS support on Debian based OS, or without KMP support on RedHat or any other distribution, theinitramfs will not be changed. Therefore, the inbox drivers may be loaded on boot. In this case,openibd service script will automatically unload them and load the new drivers that come with MLNX\_OFED.  $\mathbf{A}$ 

#### Installation Procedure

- 1. Login to the installation machine as root.
- 2. Mount the ISO image on your machine.

# mount -o ro,loop MLNX\_OFED\_LINUX-<ver>-<OS label>-<CPU arch>.iso /mnt

3. Run the installation script.

```
/mnt/mlnxofedinstall
Logs dir: /tmp/MLNX_OFED_LINUX-x.x-x.logs
This program will install the MLNX_OFED_LINUX package on your machine.<br>Note that all other Mellanox, OEM, OFED, RDMA or Distribution IB packages will be removed.<br>Those packages are removed due to conflicts with MLNX_OFED_L
........
Installation finished successfully.
Attempting to perform Firmware update...
Querying Mellanox devices firmware ...
A For unattended installation, use the --force installation option while running the
    MLNX_OFED installation script:
    /mnt/mlnxofedinstall --force
A MLNX_OFED for Ubuntu should be installed with the following flags in the root
    environment:
    ./mlnxofedinstall --without-dkms --add-kernel-support --kernel <kernel 
    version in chroot> --without-fw-update --force
    For example:
    ./mlnxofedinstall --without-dkms --add-kernel-support --kernel 
    3.13.0-85-generic --without-fw-update --force
    Note that the path to kernel sources (--kernel-sources) should be added if the 
    sources are not in their default location.
A In case your machine has the latest firmware, no firmware update will occur and the
    installation script will print at the end of installation a message similar to the 
    following:
    Device #1:
     ----------
    Device Type: ConnectX-5
    Part Number: MCX555A-ECAT
    Description: ConnectX®-5 VPI adapter card, EDR IB (100Gb/s) and 100GbE, single-port 
    QSFP28, PCIe3.0 x16, tall bracket
    PSID: MT_2190110032
    PCI Device Name: 0b:00.0
     Base MAC: 0000e41d2d5cf810
     Versions: Current Available
      ersions: Current Available<br>FW 16.22.0228 16.22.0228<br>Status: Up to date
                        Up to date
```
**A** In case your machine has an unsupported network adapter device, no firmware update will occur and one of the following error messages below will be printed. Please contact your hardware vendor for help on firmware updates. Error message 1:

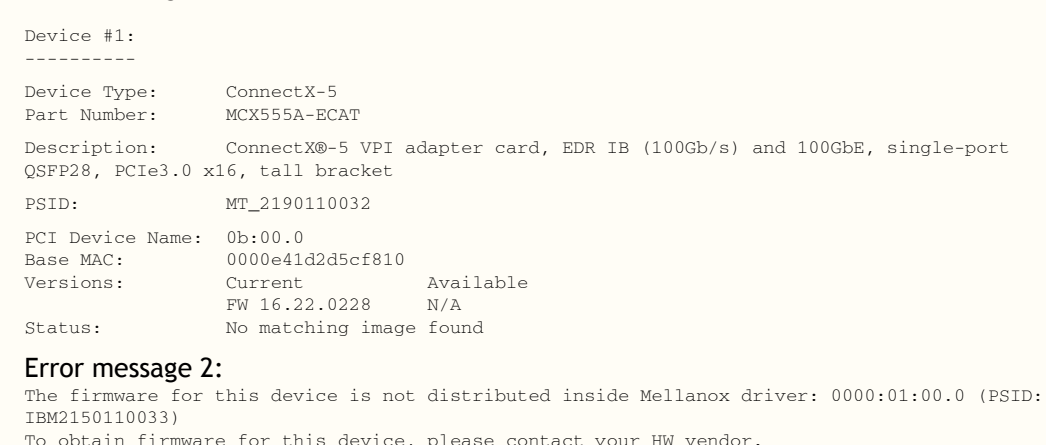

4. If the installation script has performed a firmware update on your network adapter, complete the step relevant to your adapter card type to load the firmware:

• ConnectX-5/ConnectX-5 Ex - perform a standard reboot

Otherwise, restart the driver by running: /etc/init.d/openibd restart

After installation completion, information about the NVIDIA OFED installation, such as prefix, kernel version, and installation parameters can be retrieved by running the command /etc/infiniband/info.

Most of the NVIDIA OFED components can be configured or reconfigured after the installation, by modifying the relevant configuration files. See the relevant chapters in this manual for details.

The list of the modules that will be loaded automatically upon boot can be found in the /etc/ infiniband/openib.conf file.

#### Installation Results

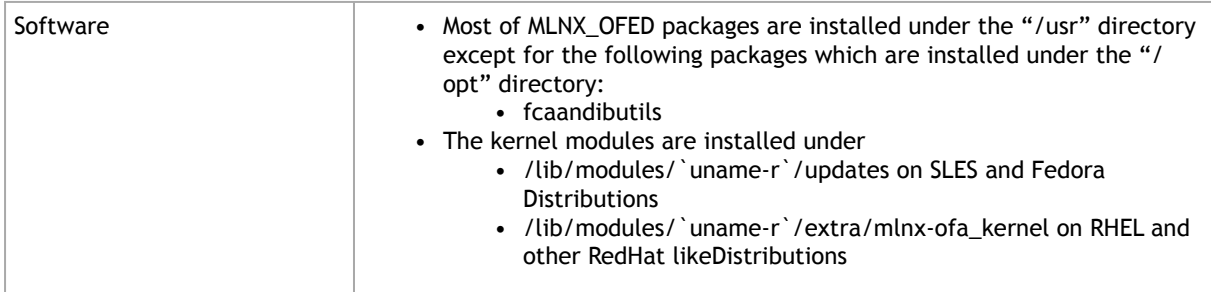

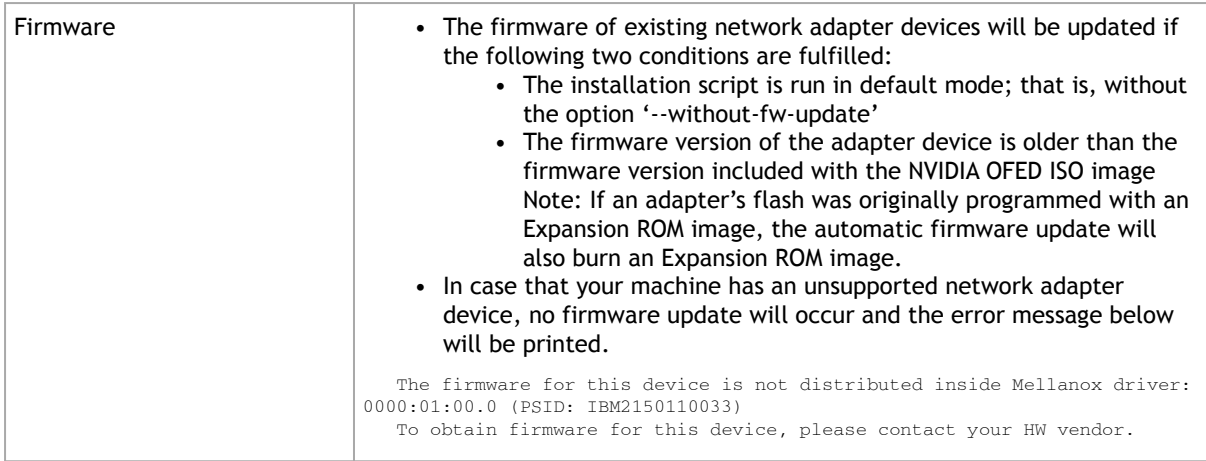

#### Installation Logs

While installing MLNX\_OFED, the install log for each selected package will be saved in a separate log file. The path to the directory containing the log files will be displayed after running the installation script in the following format: "Logs dir: /tmp/MLNX\_OFED\_LINUX-<version>.<PD>.logs".

Example:

```
Logs dir: /tmp/MLNX_OFED_LINUX-4.4-1.0.0.0.63414.logs
```
### openibd Script

As of MLNX\_OFED v2.2-1.0.0 the openibd script supports pre/post start/stop scripts: This can be controlled by setting the variables below in the /etc/infiniband/openibd.conf file.

OPENIBD\_PRE\_START OPENIBD\_POST\_START OPENIBD\_PRE\_STOP OPENIBD\_POST\_STOP

Example:

```
OPENIBD_POST_START=/sbin/openibd_post_start.sh
```
 $\triangle$ 

An example of OPENIBD\_POST\_START script for activating all interfaces is provided in the MLNX\_OFED package under the docs/scripts/openibd-post-start-configure-interfaces/ folder.

### Driver Load Upon System Boot

Upon system boot, the NVIDIA drivers will be loaded automatically.

*To prevent the automatic load of the NVIDIA drivers upon system boot:*

1. Add the following lines to the "/etc/modprobe.d/mlnx.conf" file.

blacklist mlx4\_core blacklist mlx4\_en blacklist mlx5\_core blacklist mlx5\_ib

- 2. Set "ONBOOT=no" in the "/etc/infiniband/openib.conf" file.
- 3. If the modules exist in the initramfs file, they can automatically be loaded by the kernel. To prevent this behavior, update the initramfs using the operating systems' standard tools. Note: The process of updating the initramfs will add the blacklists from step 1, and will prevent the kernel from loading the modules automatically.

### mlnxofedinstall Return Codes

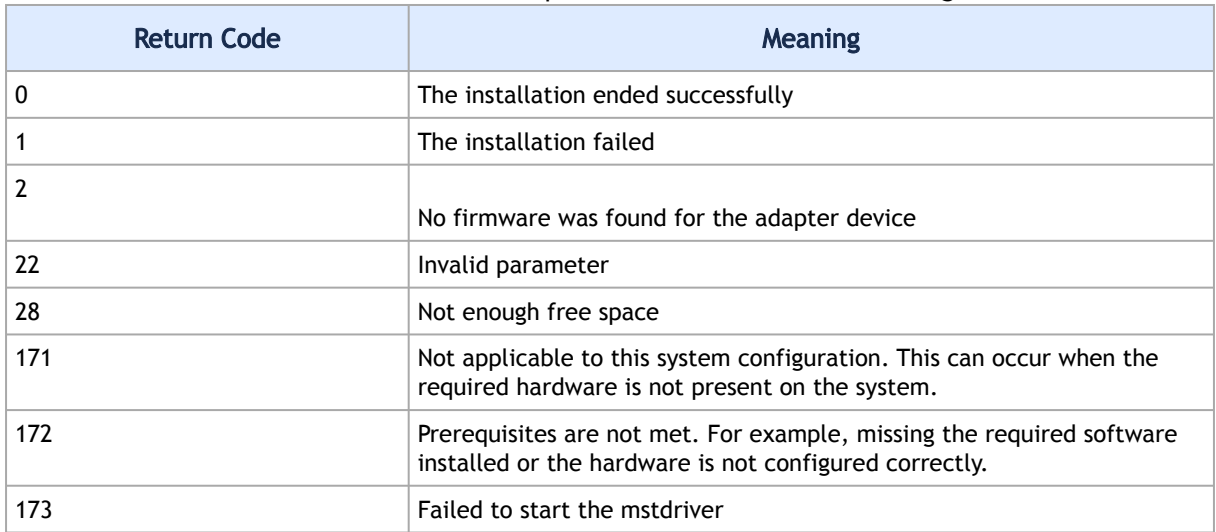

The table below lists the mlnxofedinstall script return codes and their meanings.

#### Uninstalling MLNX\_OFED

<span id="page-26-0"></span>Use the script /usr/sbin/ofed\_uninstall.sh to uninstall the NVIDIA OFED package. The script is part of the ofed-scripts RPM.

### Installing MLNX\_OFED Using YUM

This type of installation is applicable to RedHat/OL, Fedora, XenServer Operating Systems.

#### Setting up MLNX\_OFED YUM Repository

- 1. Log into the installation machine as root.
- 2. Mount the ISO image on your machine and copy its content to a shared location in your network.

# mount -o ro,loop MLNX\_OFED\_LINUX-<ver>-<OS label>-<CPU arch>.iso /mnt

3. Download and install NVIDIA GPG-KEY:

[The key can be downloaded via the following link:](http://www.mellanox.com/downloads/ofed/RPM-GPG-KEY-Mellanox) http://www.nvidia.com/downloads/ofed/ RPM-GPG-KEY-Mellanox

```
# wget http://www.nvidia.com/downloads/ofed/RPM-GPG-KEY-Mellanox<br>--2014-04-20 13:52:30-- http://www.nvidia.com/downloads/ofed/RPM-GPG-KEY-Mellanox<br>Resolving www.nvidia.com.. 72.3.194.0<br>Connecting to www.nvidia.com|72.3.194
100%[=================================================>] 1,354 --.-K/s in 0s
2014-04-20 13:52:30 (247 MB/s) - ?RPM-GPG-KEY-Mellanox? saved [1354/1354]
```
4. Install the key.

```
# sudo rpm --import RPM-GPG-KEY-Mellanox
Warning: rpmts_HdrFromFdno: Header V3 DSA/SHA1 Signature, key ID 6224c050: NOKEY<br>Retrieving key from file:///repos/MLNX_OFED/<MLNX_OFED file>/RPM-GPG-KEY-Mellanox<br>Importing GPG key 0x6224C050:<br>Userid: "Mellanox Technologie
Is this ok [y/N]:
```
5. Check that the key was successfully imported.

```
# rpm -q gpg-pubkey --qf '%{NAME}-%{VERSION}-%{RELEASE}\t%{SUMMARY}\n' | grep Mellanox
gpg-pubkey-a9e4b643-520791ba gpg(Mellanox Technologies <support@mellanox.com>)
```
6. Create a yum repository configuration file called "/etc/yum.repos.d/mlnx\_ofed.repo" with the following content:

```
[mlnx_ofed]
name=MLNX_OFED Repository
baseurl=file:///<path to extracted MLNX_OFED package>/RPMS
enabled=1
gpgkey=file:///<path to the downloaded key RPM-GPG-KEY-Mellanox>
qpgcheck=1
```
7. Check that the repository was successfully added.

```
# yum repolist
Loaded plugins: product-id, security, subscription-manager
This system is not registered to Red Hat Subscription Management. You can use subscription-manager to 
register.
repo id repo name status
mlnx_ofed MLNX_OFED Repository 108
rpmforge RHEL 6Server - RPMforge.net - dag 4,597
repolist: 8,351
```
#### Installing MLNX\_OFED Using the YUM Tool

1. View the available package groups by invoking: After setting up the YUM repository for MLNX\_OFED package, perform the following:

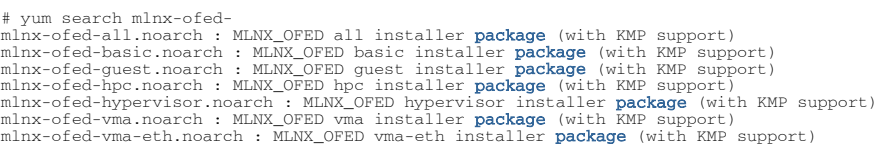

mlnx-ofed-vma-vpi.noarch : MLNX\_OFED vma-vpi installer package (with KMP support)

Where:

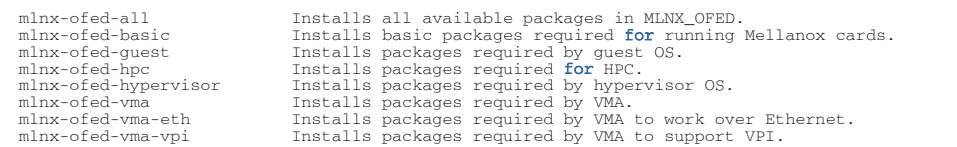

Note: MLNX\_OFED provides kernel module RPM packages with KMP support for RHEL and SLES. For other operating systems, kernel module RPM packages are provided only for the operating systems' default kernel. In this case, the group RPM packages have the supported kernel version in their package's name.

Example:

```
mlnx-ofed-all-3.17.4-301.fc21.x86_64.noarch : MLNX_OFED all installer package for kernel 3.17.4-301.fc21.x8
6_64 (without KMP support)<br>mlnx-ofed-basic-3.17.4-301.fc21.x86_64.noarch : MLNX_OFED basic installer package for kernel 3.17.4-301.fc2<br>1.x86_64 (without KMP support)
mlnx-ofed-guest-3.17.4-301.fc21.x86_64.noarch : MLNX_OFED guest installer package for kernel 3.17.4-301.fc2
1.x86_64 (without KMP support)<br>mlnx-ofed-hpc-3.17.4-301.fc21.x86_64.noarch : MLNX_OFED hpc installer package for kernel 3.17.4-301.fc21.x8<br>6_64 (without KMP support)<br>mlnx-ofed-hypervisor-3.17.4-301.fc21.x86_64.noarch : M
01.fc21.x86_64 (without KMP support)<br>mlnx-ofed-vma-3.17.4-301.fc21.x86_64.noarch : MLNX_OFED vma installer package for kernel 3.17.4-301.fc21.x8
6_64 (without KMP support)<br>mlnx-ofed-vma-eth-3.17.4-301.fc21.x86_64.noarch : MLNX_OFED vma-eth installer package for kernel 3.17.4-301.<br>fc21.x86_64 (without KMP support)<br>mlnx-ofed-vma-vpi-3.17.4-301.fc21.x86_64.noarch :
```
If you have an operating system different than RHEL or SLES, or you have installed a kernel that is not supported by default in MLNX\_OFED, you can use the mlnx\_add\_kernel\_support.sh script to build MLNX\_OFED for your kernel.

The script will automatically build the matching group RPM packages for your kernel so that you can still install MLNX\_OFED via yum.

Please note that the resulting MLNX\_OFED repository will contain unsigned RPMs, therefore, you should set 'gpgcheck=0' in the repository configuration file.

2. Install the desired group.

```
# yum install mlnx-ofed-all
Loaded plugins: langpacks, product-id, subscription-manager
Resolving Dependencies<br>--> Running transaction check
--> Running transaction check<br>---> Package mlnx-ofed-all.noarch 0:3.1-0.1.2 will be installed<br>--> Processing Dependency: kmod-isert = 1.0-OFED.3.1.0.1.2.1.g832a737.rhel7u1 for package:<br>mlnx-ofed-all-3.1-0.1.2.noarch
 ..................
..................
 qperf.x86_64 0:0.4.9-9
 rds-devel.x86_64 0:2.0.7-1.12
 rds-tools.x86_64 0:2.0.7-1.12
 sdpnetstat.x86_64 0:1.60-26
 srptools.x86_64 0:1.0.2-12
Complete!
```
#### Uninstalling MLNX\_OFED Using the YUM Tool

Use the script /usr/sbin/ofed\_uninstall.sh to uninstall the NVIDIA OFED package. The script is part of the ofed-scripts RPM.

### <span id="page-29-0"></span>Installing MLNX\_OFED Using apt-get Tool

This type of installation is applicable to Debian and Ubuntu operating systems.

#### Setting up MLNX\_OFED apt-get Repository

- 1. Log into the installation machine as root.
- 2. Extract the MLNX\_OFED package on a shared location in your network.
- You can download it from [http://www.nvidia.com](http://www.mellanox.com/) > Products > Software> Ethernet Drivers.
- 3. Create an apt-get repository configuration file called "/etc/apt/sources.list.d/mlnx\_ofed.list" with the following content:

```
# deb file:/<path to extracted MLNX_OFED package>/DEBS ./
```
4. Download and install NVIDIA GPG-KEY.

# wget -qO - http://www.nvidia.com/downloads/ofed/RPM-GPG-KEY-Mellanox | sudo apt-key add -

5. Check that the key was successfully imported.

```
# apt-key list
pub 1024D/A9E4B643 2013-08-11
uid Mellanox Technologies <support@mellanox.com>
sub 1024g/09FCC269 2013-08-11
```
6. Update the apt-get cache.

# sudo apt-get update

#### Installing MLNX\_OFED Using the apt-get Tool

After setting up the apt-get repository for MLNX\_OFED package, perform the following:

1. View the available package groups by invoking:

```
<pre># apt-cache search mlnx-ofed-
mlnx-ofed-vma-eth - MLNX_OFED vma-eth installer package (with DKMS support)<br>mlnx-ofed-hpc - MLNX_OFED hpc installer package (with DKMS support)<br>mlnx-ofed-vma-vpi - MLNX_OFED bra-vpi installer package (with DKMS support)<br>ml
```
Where:

```
mlnx-ofed-all MLNX_OFED all installer package.<br>mlnx-ofed-basic MLNX_OFED basic installer package.<br>mlnx-ofed-basic MLNX_OFED vma installer package.<br>mlnx-ofed-bpc MLNX_OFED HPC installer package.<br>mlnx-ofed-vma-eth MLNX_OFED
```
2. Install the desired group.

```
# apt-get install '<group name>'
```
#### Example:

# apt-get install mlnx-ofed-all

A Installing MLNX\_OFED using the "apt-get" tool does not automatically update the firmware. To update the firmware to the version included in MLNX\_OFED package, run: # apt-get install mlnx-fw-updater Or, update the firmware to the latest version available on the NVIDIA web site as described in [Updating Adapter Firmware](https://docs.nvidia.com/networking/display/CED/Updating+Adapter+Firmware).

#### Uninstalling MLNX\_OFED Using the apt-get Tool

<span id="page-30-0"></span>Use the script /usr/sbin/ofed\_uninstall.sh to uninstall the NVIDIA OFED package. The script is part of the ofed-scripts package.

### Updating Firmware After Installation

The firmware can be updated either manually or automatically (upon system boot), as described in the sections below.

#### Updating the Device Online

To update the device online on the machine from the NVIDIA site, use the following command line:

```
mlxfwmanager --online -u -d <device>
```
Example:

```
mlxfwmanager --online -u -d 0000:09:00.0
Querying Mellanox devices firmware ...
Device #1:
----------
Device Type: ConnectX-5<br>Part Number: MCX555A-EC
Part Number: MCX555A-ECAT
Description: ConnectX®-5 VPI adapter card, EDR IB (100Gb/s) and 100GbE, single-port QSFP28, PCIe3.0 x16, tall 
bescription:<br>bracket<br>PSID:
                      MT_1020120019
PCI Device Name: 0000:09:00.0
Port1 GUID: 0002c9000100d051
Port2 MAC: 0002c9000002
Versions: Current Available
 FW 2.32.5000 2.33.5000
Status: Update required
---------
Found 1 device(s) requiring firmware update. Please use -u flag to perform the update.
```
#### Updating the Device Manually

To update the device manually, please refer to the [OEM Firmware Download page](http://www.mellanox.com/page/firmware_table_dell?mtag=oem_firmware_download) at http:// [www.nvidia.com/page/firmware\\_table\\_dell?mtag=oem\\_firmware\\_download.](http://www.mellanox.com/page/firmware_table_dell?mtag=oem_firmware_download)

In case that you ran the mlnxofedinstall script with the '--without-fw-update' option or you are using an OEM card and now you wish to (manually) update firmware on your adapter card(s), you

need to perform the steps below. The following steps are also appropriate in case that you wish to [burn newer firmware that you have downloaded from the NVIDIA web site \(](http://www.mellanox.com/)http:// www.nvidia.com > Support > Firmware Download).

1. Get the device's PSID.

mlxfwmanager\_pci | grep PSID PSID: MT\_1210110019

- 2. Download the firmware BIN file from the NVIDIA website or the OEM website.
- 3. Burn the firmware.

mlxfwmanager\_pci -i <fw\_file.bin>

4. Reboot your machine after the firmware burning is completed.

### Updating the Device Firmware Automatically upon System Boot

As of MLNX\_OFED v3.1-x.x.x, firmware can be automatically updated upon system boot. The firmware update package (mlnx-fw-updater) is installed in the "/opt/mellanox/mlnx-fw-updater" folder, and openibd service script can invoke the firmware update process if requested on boot.

If the firmware is updated, the following message is printed to the system's standard logging file:

fw\_updater: Firmware was updated. Please reboot your system for the changes to take effect.

Otherwise, the following message is printed:

fw updater: Didn't detect new devices with old firmware.

Please note, this feature is disabled by default. To enable the automatic firmware update upon system boot, set the following parameter to "yes" "RUN\_FW\_UPDATER\_ONBOOT=yes" in the openibd service configuration file "/etc/infiniband/openib.conf".

You can opt to exclude a list of devices from the automatic firmware update procedure. To do so, edit the configurations file "/opt/mellanox/mlnx-fw-updater/mlnx-fw-updater.conf" and provide a comma separated list of PCI devices to exclude from the firmware update. Example:

<span id="page-31-0"></span>MLNX\_EXCLUDE\_DEVICES="00:05.0,00:07.0"

### UEFI Secure Boot

All kernel modules included in MLNX\_OFED for RHEL7 and SLES12 are signed with x.509 key to support loading the modules when Secure Boot is enabled.

### Enrolling NVIDIA's x.509 Public Key on Your Systems

In order to support loading MLNX OFED drivers when an OS supporting Secure Boot boots on a UEFIbased system with Secure Boot enabled, the NVIDIA x.509 public key should be added to the UEFI Secure Boot key database and loaded onto the system key ring by the kernel. Follow these steps below to add the NVIDIA x.509 public key to your system:

Prior to adding the NVIDIA x.509 public key to your system, please make sure that (1) The 'mokutil' package is installed on your system, and (2) The system is booted in UEFI mode.  $\mathbf{A}$ 

1. Download the x.509 public key.

# wget http://www.nvidia.com/downloads/ofed/mlnx\_signing\_key\_pub.der

2. Add the public key to the MOK list using the mokutil utility.

# mokutil --import mlnx\_signing\_key\_pub.der

3. Reboot the system.

 $\mathbf{A}$ 

The pending MOK key enrollment request will be noticed by shim.efi and it will launch MokManager.efi to allow you to complete the enrollment from the UEFI console. You will need to enter the password you previously associated with this request and confirm the enrollment. Once done, the public key is added to the MOK list, which is persistent. Once a key is in the MOK list, it will be automatically propagated to the system key ring and subsequent will be booted when the UEFI Secure Boot is enabled.

To see what keys have been added to the system key ring on the current boot, install the 'keyutils' package and run: #keyctl list %:.system\_keyring#

#### Removing Signature from kernel Modules

The signature can be removed from a signed kernel module using the 'strip' utility which is provided by the 'binutils' package. The strip utility will change the given file without saving a backup. The operation can be undo only by resigning the kernel module. Hence, we recommend backing up a copy prior to removing the signature.

*To remove the signature from the MLNX\_OFED kernel modules:*

1. Remove the signature.

# rpm -qa | grep -E "kernel-ib|mlnx-ofa\_kernel|iser|srp|knem|mlnx-rds|mlnx-nfsrdma|mlnx-nvme|mlnx-rdma-rxe" | xargs rpm -ql | grep "\.ko\$" | xargs strip -g

After the signature has been removed, a message as the below will no longer be presented upon module loading:

"Request for unknown module key 'Mellanox Technologies signing key: 61feb074fc7292f958419386ffdd9d5ca999e403' err -11"

However, please note that a similar message as the following will still be presented:

"my\_module: module verification failed: signature and/or required key missing - tainting kernel"

This message is only presented once, upon first module boot that either has no signature or whose key is not in the kernel key ring. Therefore, this message may go unnoticed. Once the system is rebooted after unloading and reloading a kernel module, the message will appear. (Note that this message cannot be eliminated.)

2. Update the initramfs on RHEL systems with the stripped modules.

```
mkinitrd /boot/initramfs-$(uname -r).img $(uname -r) --force
```
### <span id="page-33-0"></span>Performance Tuning

Depending on the application of the user's system, it may be necessary to modify the default configuration of network adapters based on the ConnectX® adapters. In case that tuning is required, please refer to the [Performance Tuning Guide for NVIDIA Network Adapters](https://support.mellanox.com/docs/DOC-2489) at https:// community.nvidia.com/docs/DOC-2489.

## <span id="page-33-1"></span>Windows Driver Installation

For Windows, download and install the latest NVIDIA WinOF-2 for Windows software package available via the NVIDIA web site at: [http://www.nvidia.com](http://www.mellanox.com/) > Products > Software > Ethernet Drivers > Download. Follow the installation instructions included in the download package (also available from the download page).

#### $\mathbf{A}$

The snapshots in the following sections are presented for illustration purposes only. The installation interface may slightly vary, depending on the operating system in use.

### <span id="page-33-2"></span>Software Requirements

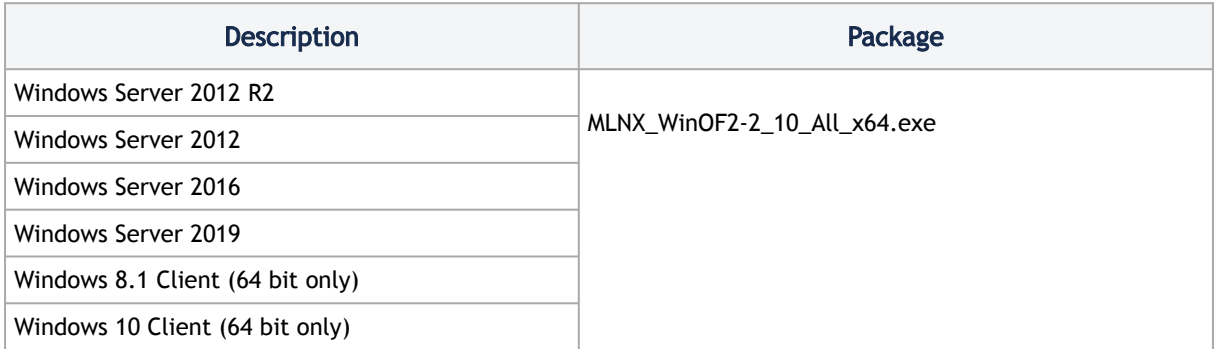

Note: The Operating System listed above must run with administrator privileges.

### <span id="page-34-0"></span>Downloading NVIDIA WinOF-2 Driver

To download the executable file according to your operating system, please follow the steps below:

- 1. Obtain the machine architecture.
	- a. To go to the Start menu, position your mouse in the bottom-right corner of the Remote Desktop of your screen.
	- b. Open a CMD console. (Click Task Manager > File > Run new task, and enter CMD.)
	- c. Enter the following command.

echo %PROCESSOR\_ARCHITECTURE% On an x64 (64-bit) machine, the output will be "AMD64".

- 2.Go to the NVIDIA WinOF-2 web page at <u>[http://www.nvidia.com](http://www.mellanox.com/)</u> > Products > Ethernet Drivers > Windows SW/Drivers.
- 3. Download the exe image according to the architecture of your machine (see Step 1). The name of the .exe is in the following format: MLNX\_WinOF2-<version>\_x<arch>.exe.

A Installing the incorrect exe file is prohibited. If you do so, an error message will be displayed.

For example, if you try to install a 64-bit executable file on a 32-bit machine, the wizard will display the following (or a similar) error message: "The installation package is not supported by this processor type. Contact your vendor."

### <span id="page-34-1"></span>Installing NVIDIA WinOF-2 Driver

The snapshots in the following sections are for illustration purposes only. The installation interface may slightly vary, depending on the used operating system.

This section provides instructions for two types of installation procedures, and both require administrator privileges:

- [Attended Installation](#page-34-2) An installation procedure that requires frequent user intervention.
- [Unattended Installation](#page-33-1) An automated installation procedure that requires no user intervention.

Both Attended and Unattended installations require administrator privileges.

#### <span id="page-34-2"></span>Attended Installation

 $\mathbf{A}$ 

 $\mathbf{A}$ 

The following is an example of an installation session.

1. Double click the .exe and follow the GUI instructions to install MLNX\_WinOF2.

2. [Optional] Manually configure your setup to contain the logs option (replace "LogFile" with the relevant directory):

```
MLNX_WinOF2-[Driver/Version]_<revision_version>_All_Arch.exe /v"/l*vx [LogFile]"
```
3. [Optional] If you do not want to upgrade your firmware version. (Note: MT\_SKIPFWUPGRD default value is False.)

MLNX\_WinOF2-2\_10\_50000\_All\_x64.exe /v"/l\*vx MyLog.txt=1"

4. Click Next in the Welcome screen.

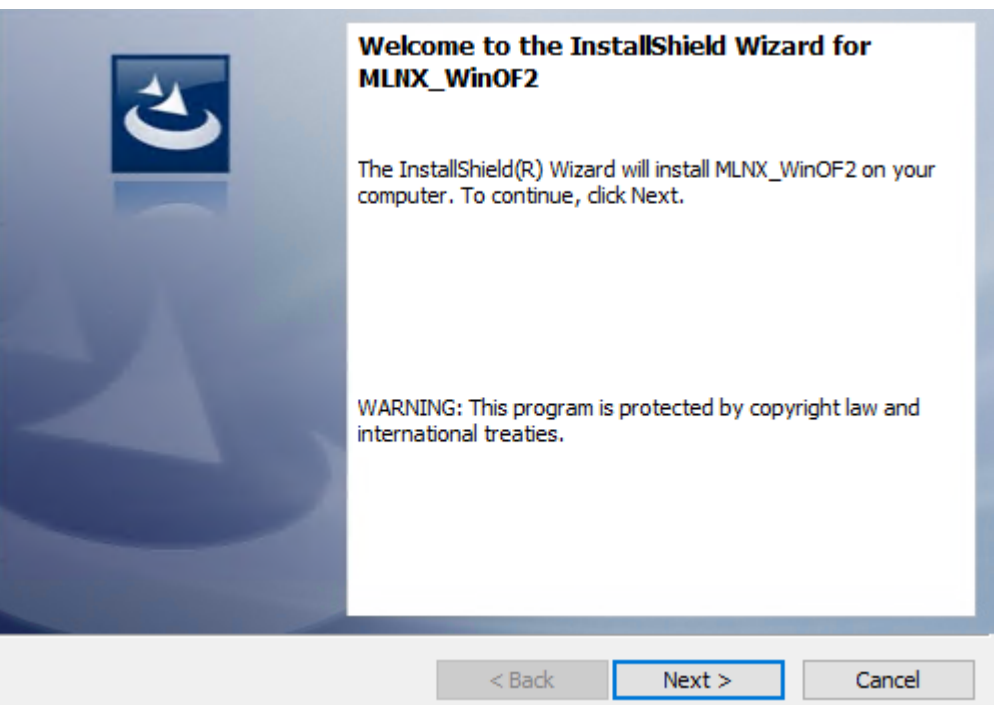

5. Read and accept the license agreement and click Next.

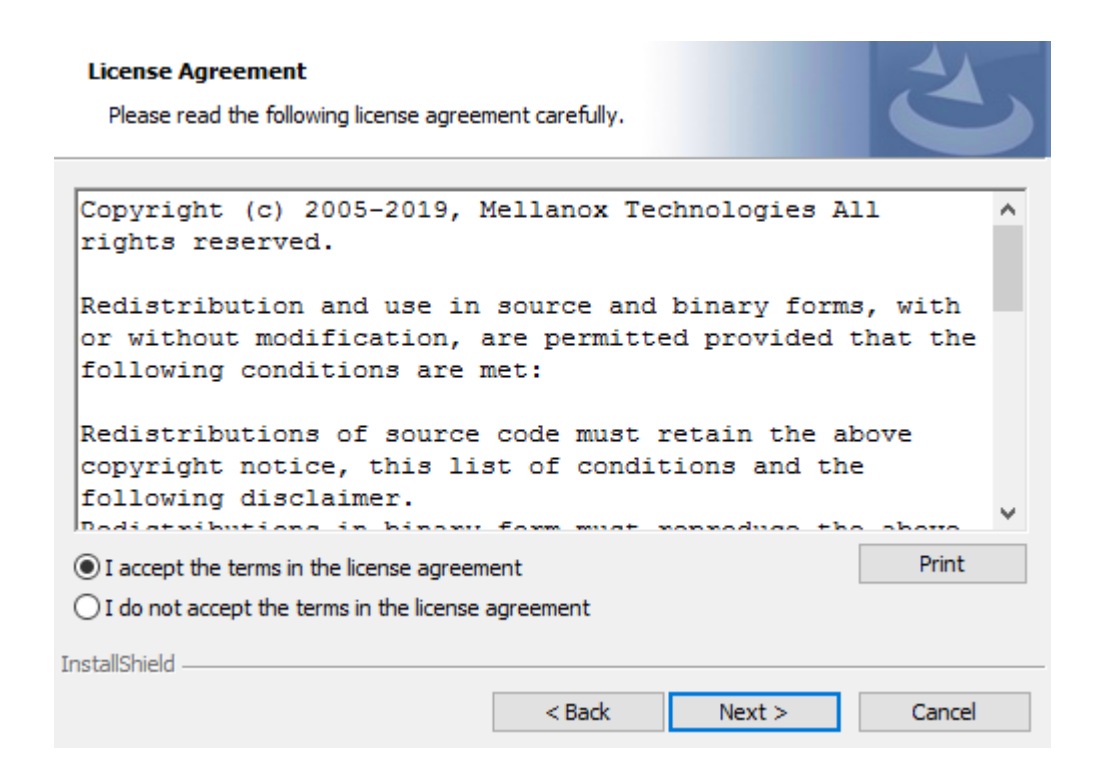

6. Select the target folder for the installation.

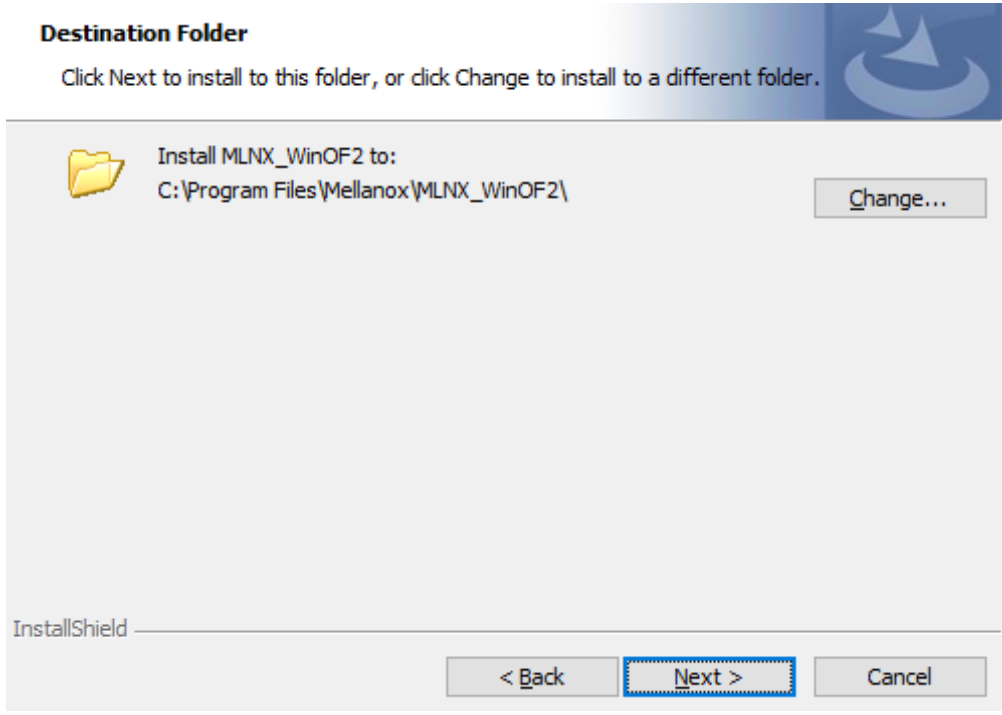

- 7. The firmware upgrade screen will be displayed in the following cases:
	- If the user has an OEM card. In this case, the firmware will not be displayed.
	- If the user has a standard NVIDIA card with an older firmware version, the firmware will be updated accordingly. However, if the user has both an OEM card and a NVIDIA card, only the NVIDIA card will be updated.

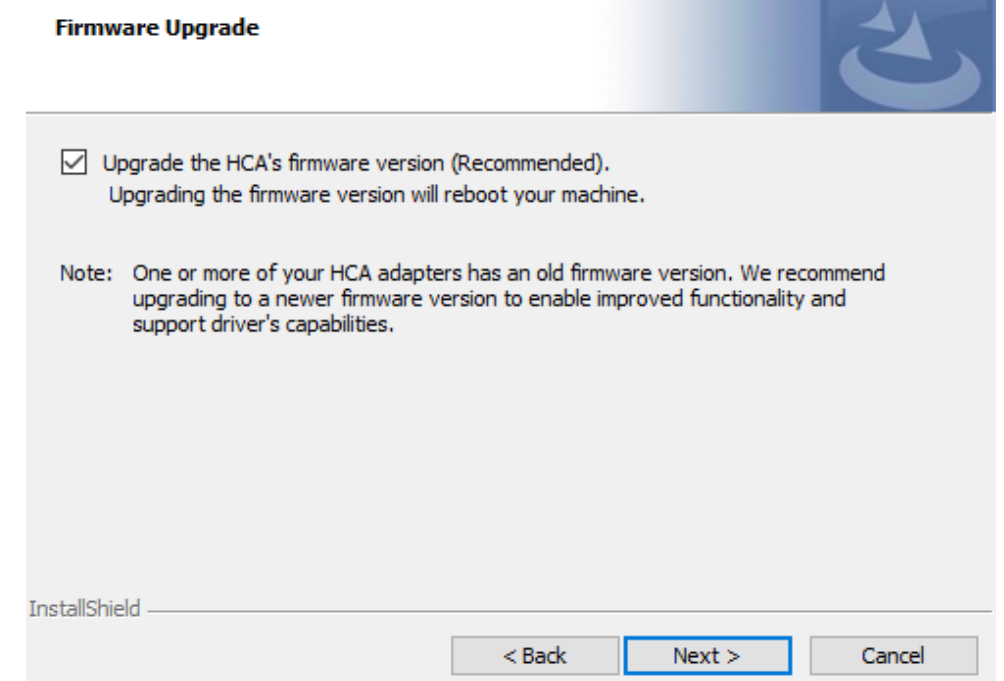

8. Select a Complete or Custom installation, follow [Step a](#page-33-1) onward.

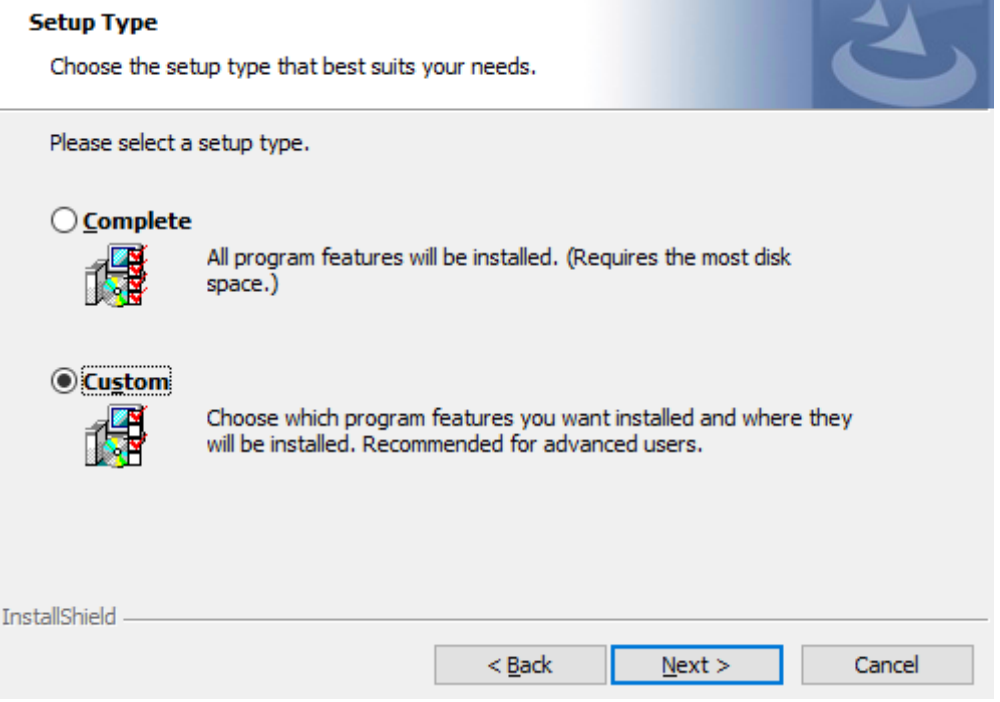

- a. Select the desired feature to install:
	- Performances tools install the performance tools that are used to measure performance in user environment
	- Documentation contains the User Manual and Release Notes
	- Management tools installation tools used for management, such as mlxstat

• Diagnostic Tools - installation tools used for diagnostics, such as mlx5cmd b. Click Next to install the desired tools.

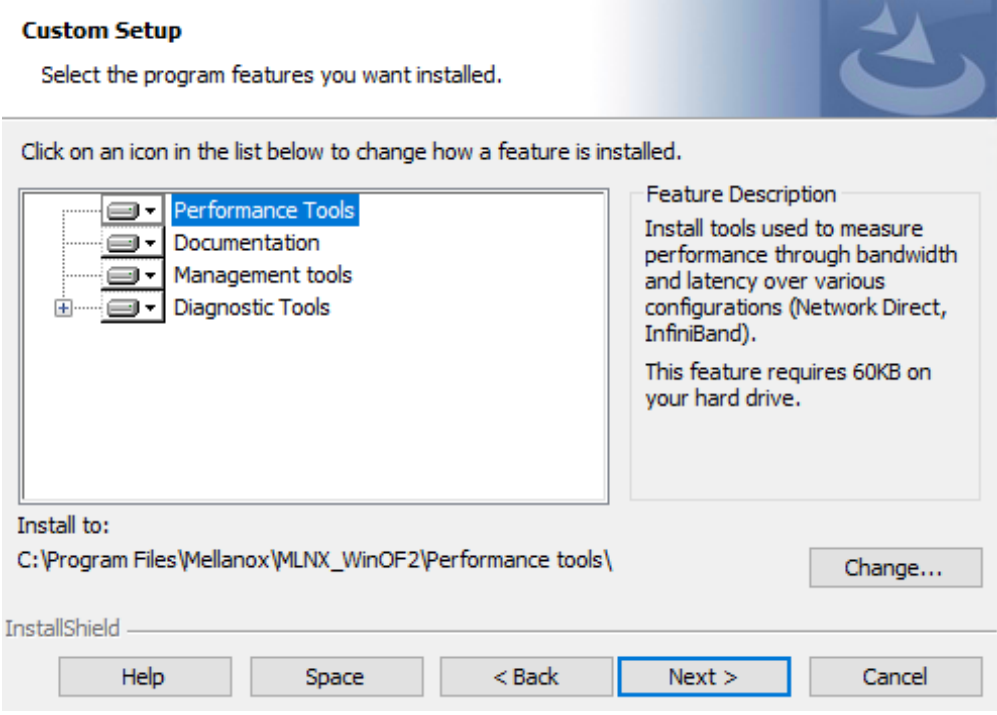

9. Click Install to start the installation.

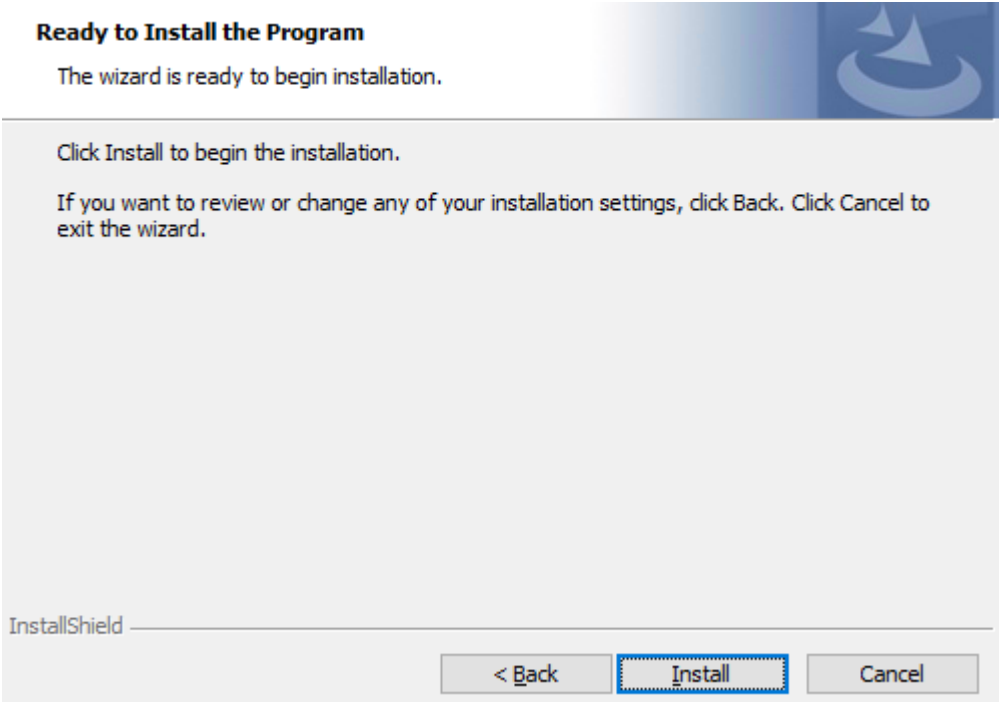

10. In case firmware upgrade option was checked in  $Step 7$ , you will be notified if a firmware upgrade is required (see  $\bullet$ ).

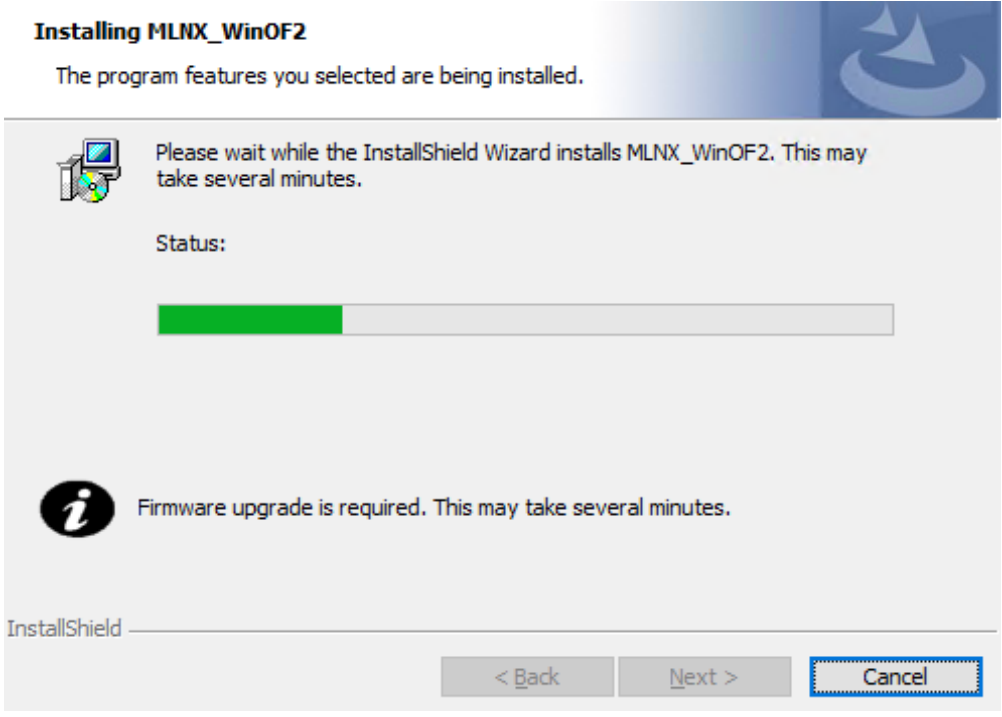

11. Click Finish to complete the installation.

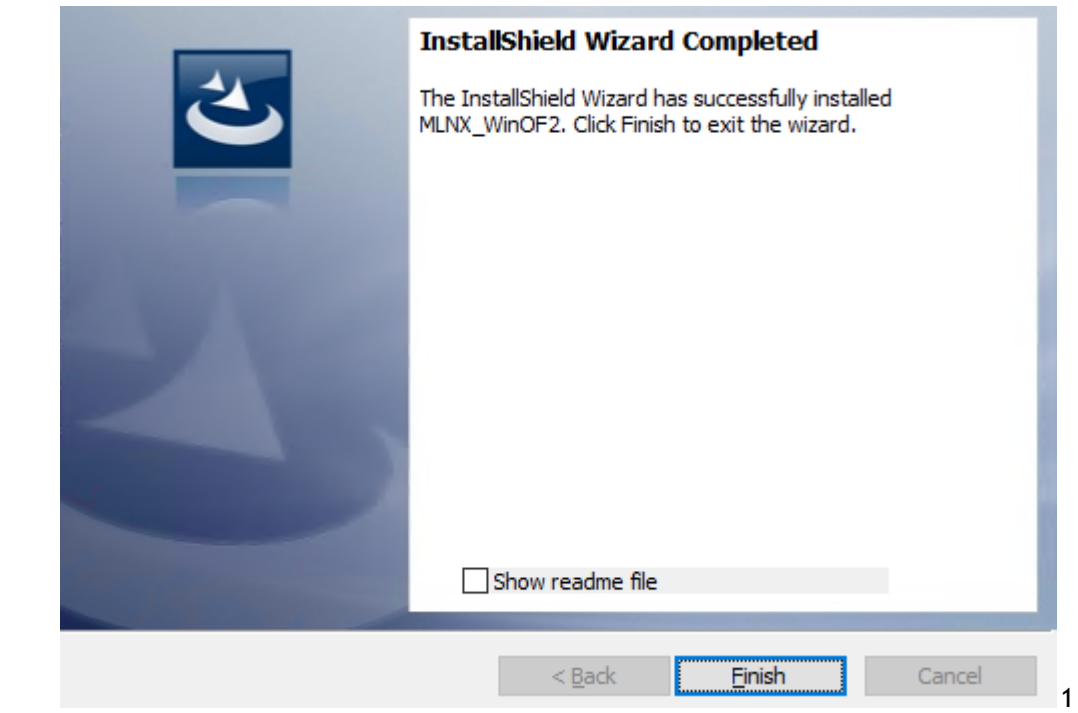

### Unattended Installation

 $\triangle$ 

If no reboot options are specified, the installer restarts the computer whenever necessary without displaying any prompt or warning to the user. To control the reboots, use the */norestart* or */forcerestart* standard command-line options.

The following is an example of an unattended installation session.

- 1. Open a CMD console-> Click Start-> Task Manager File-> Run new task-> and enter CMD.
- 2. Install the driver. Run:

MLNX\_WinOF2-[Driver/Version]\_<revision\_version>\_All\_Arch.exe /S /v/qn

3. [Optional] Manually configure your setup to contain the logs option:

\_All\_Arch.exe /S /v/qn /v"/l\*vx [Log- File]"" v:shapes="\_x0000\_s1026">

4. [Optional] if you wish to control whether to install ND provider or not (i.e., *MT\_NDPROPERTY default value is True*).

MLNX\_WinOF2-[Driver/Version]\_<revision\_version>\_All\_Arch.exe /vMT\_NDPROPERTY=1

5. [Optional] If you do not wish to upgrade your firmware version (i.e.,*MT\_SKIPFWUPGRD default value is False*).

MLNX\_WinOF2-[Driver/Version]\_<revision\_version>\_All\_Arch.exe /vMT\_SKIPFWUPGRD=1

#### Installation Results

Upon installation completion, you can verify the successful addition of the network card(s) through the Device Manager. The inf files can be located at:

%ProgramFiles%\Mellanox\MLNX\_WinOF2\Drivers\

To see the NVIDIA network adapters, display the Device Manager and pull down the "Network adapters" menu.

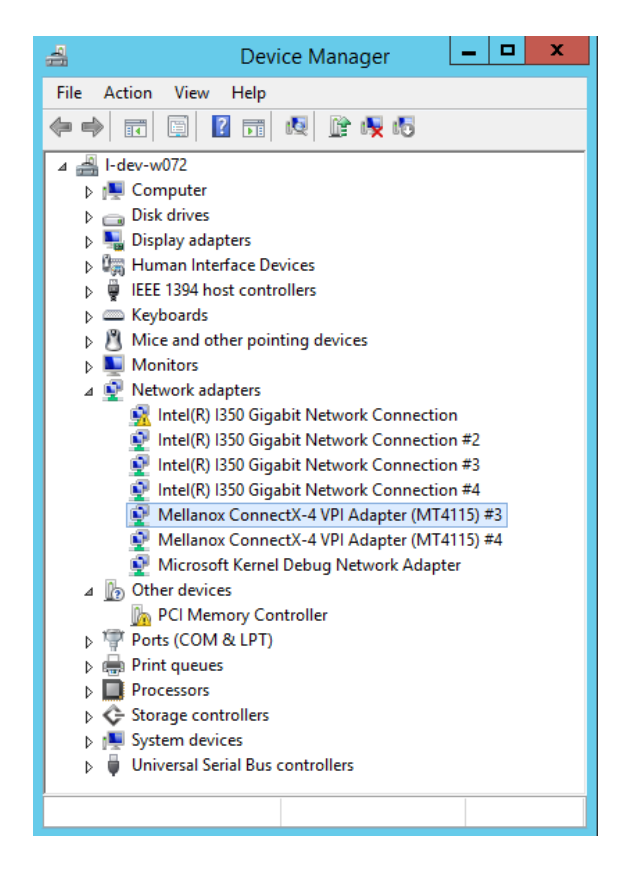

### <span id="page-41-0"></span>Uninstalling NVIDIA WinOF-2 Driver

#### Attended Uninstallation

To uninstall MLNX\_WinOF2 on a single node:

1. Click Start > Control Panel > Programs and Features > MLNX\_WinOF2 > Uninstall. (NOTE: This requires elevated administrator privileges)

### Unattended Uninstallation

To uninstall MLNX\_WinOF2 in unattended mode:

- 1. Open a CMD console. (Click Task Manager > File > Run new task, and enter CMD.)
- 2. To uninstall the driver, run:

MLNX\_WinOF2-2\_0\_All\_x64.exe /S /x /v"/qn"

### <span id="page-42-0"></span>Extracting Files Without Running Installation

*To extract the files without running installation, perform the following steps:*

- 1. Open a CMD console-> Click Start-> Task Manager-> File-> Run new task-> and enter CMD.
- 2. Extract the driver and the tools:

MLNX\_WinOF2-2\_0\_<revision\_version>\_All\_x64 /a

To extract only the driver file

MLNX\_WinOF2-2\_0\_<revision\_version>\_All\_x64 /a /vMT\_DRIVERS\_ONLY=1

3. Click Next to create a server image.

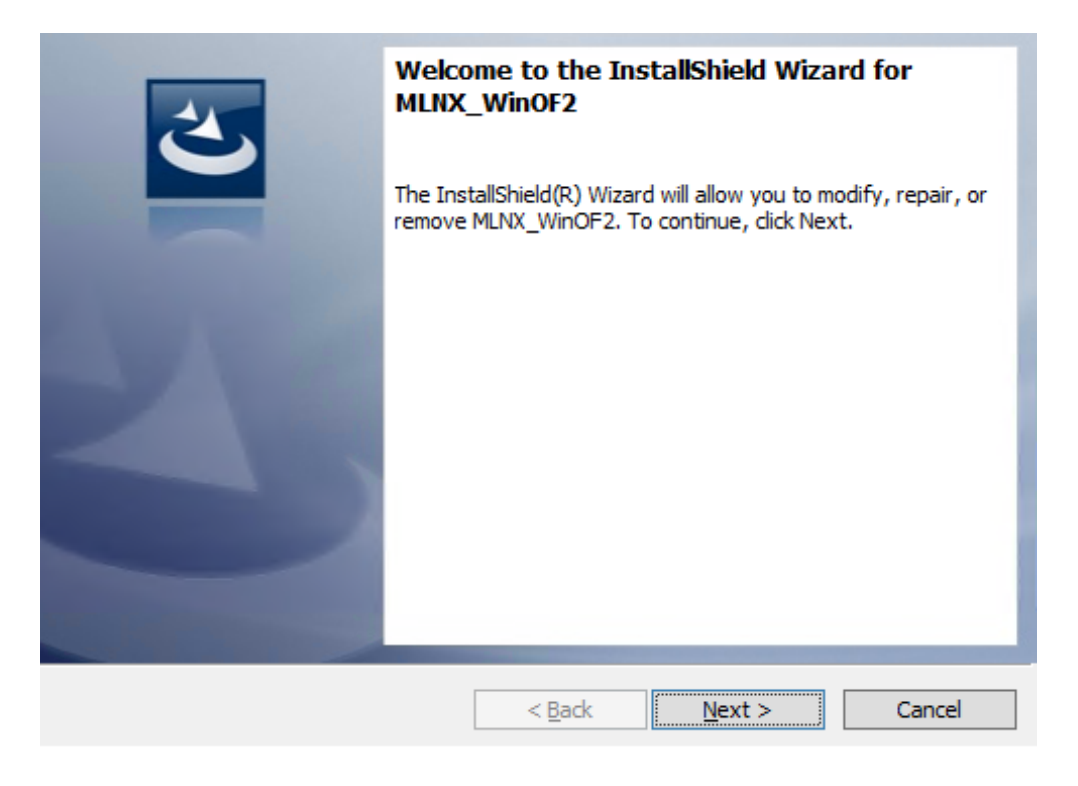

4. Click Change and specify the location in which the files are extracted to.

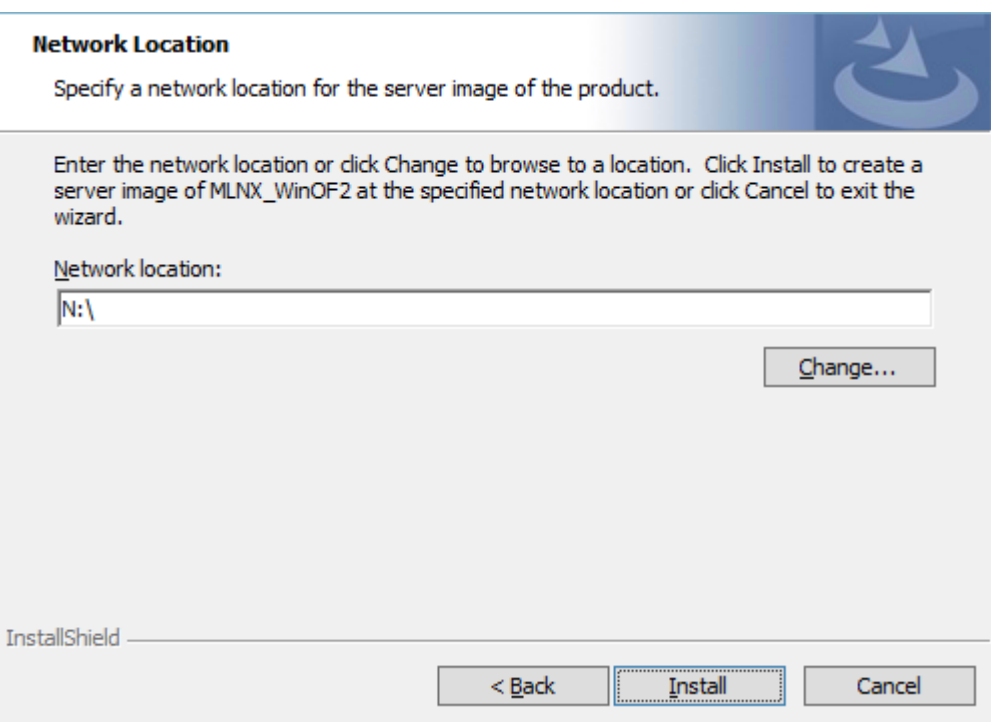

5. Click Install to extract this folder, or click Change to install to a different folder.

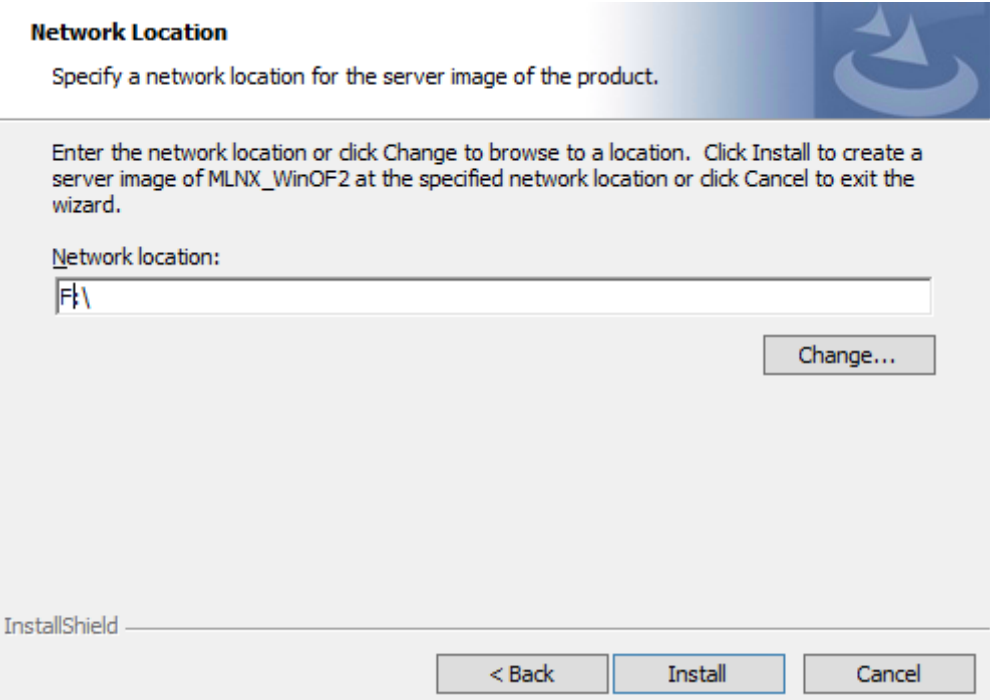

6. To complete the extraction, click Finish.

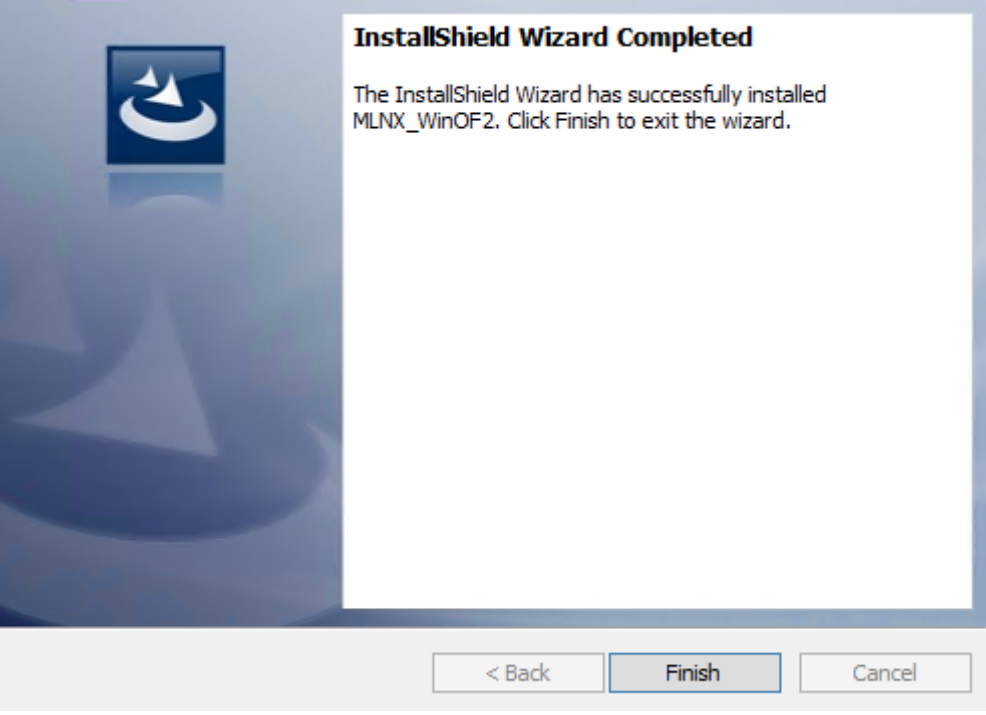

### <span id="page-44-0"></span>Firmware Upgrade

If the machine has a standard NVIDIA card with an older firmware version, the firmware will be automatically updated as part of the WinOF-2 package installation. For information on how to upgrade firmware manually, please refer to the MFT User Manual

at [www.nvidia.com](http://www.mellanox.com/) >Products > Ethernet Drivers > Firmware Tools.

# <span id="page-45-0"></span>**Troubleshooting**

# <span id="page-45-1"></span>General Tips

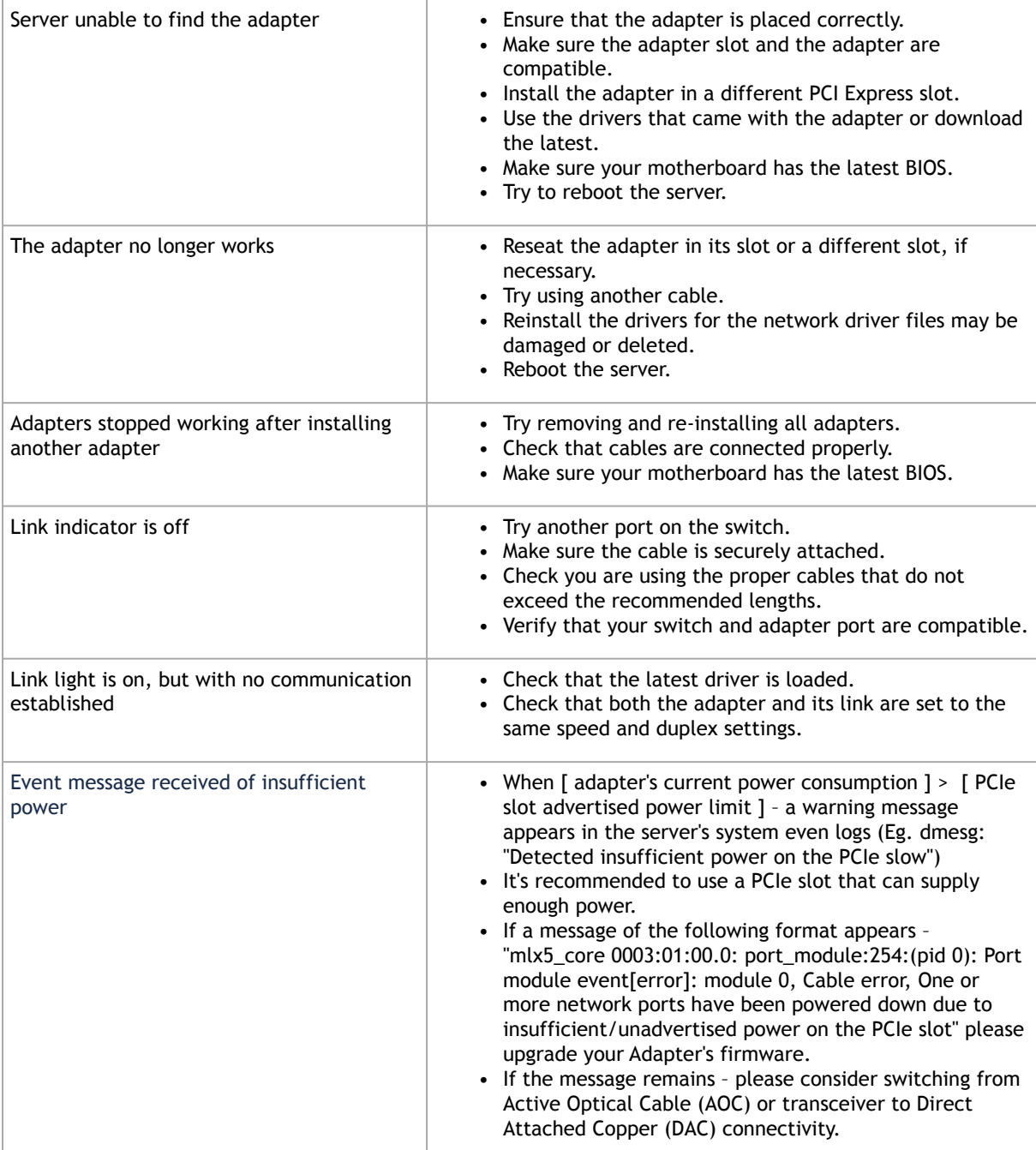

## <span id="page-46-0"></span>Gathering Information - Linux Environment

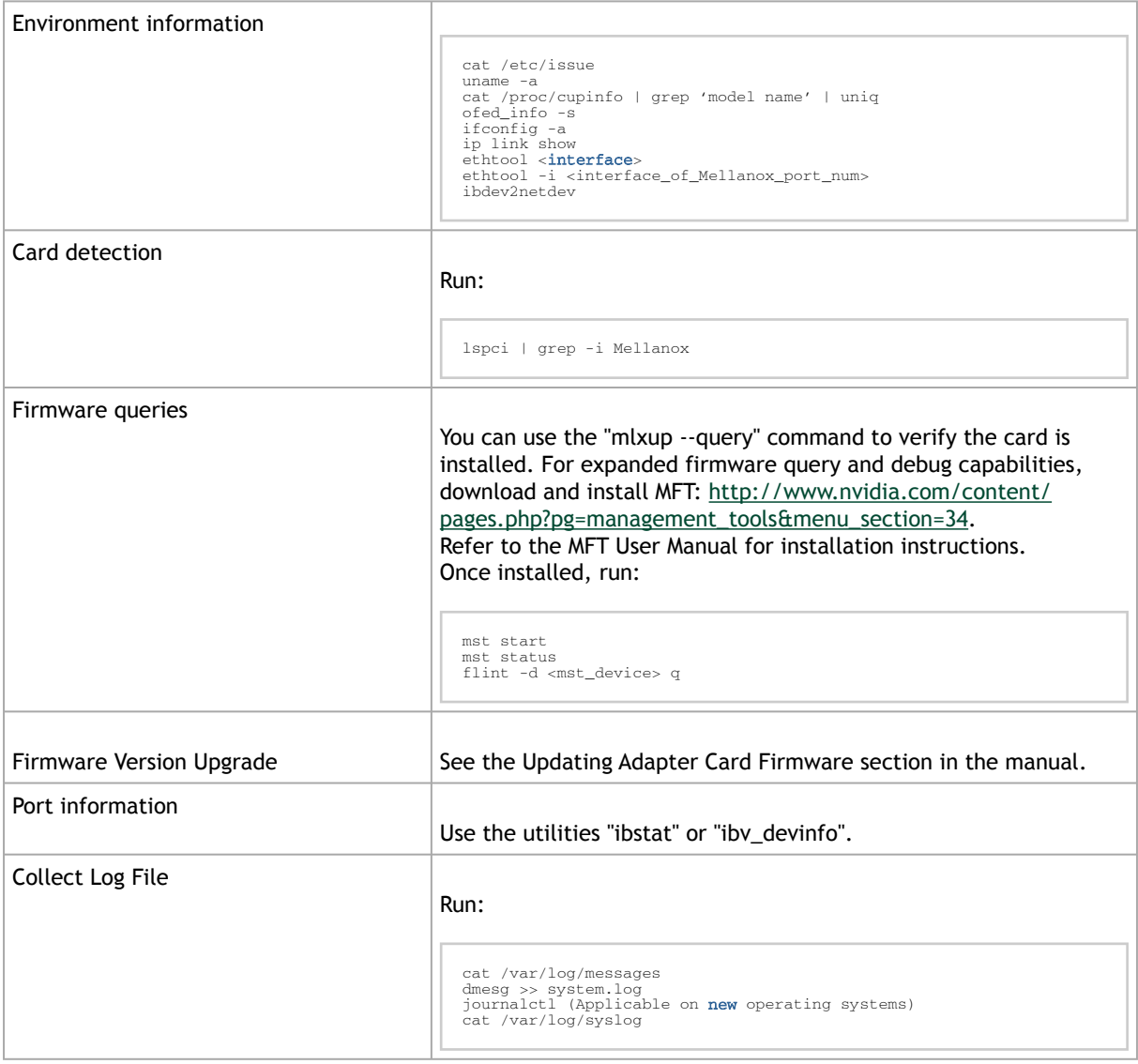

## <span id="page-46-1"></span>Gathering Information - Windows Environment

Use the snapshot tool, provided as part of the WinOF-2 package, to scan the server and provide information on the current settings of the operating system, network and hardware. The utility is is described under the Utilities chapter of the WinOF-2 User Manual.

# <span id="page-47-0"></span>Updating Adapter Firmware

Each card is shipped with the latest version of qualified firmware at the time of manufacturing. However, NVIDIA issues firmware updates occasionally that provide new features and bug fixes. To check that your card is programmed with the latest available firmware version, download the mlxup firmware update and query utility. The utility can query for available NVIDIA adapters and indicate which adapters require a firmware update. If the user confirms, mlxup upgrades the firmware using embedded images. The latest mlxup executable and documentation are available from [http://www.nvidia.com](http://www.mellanox.com) > Products > Software > Firmware Tools.

Below is an example of a firmware update using the mlxup utility.

[server1]# ./mlxup<br>Querying Mellanox devices firmware ...<br>Device Type: ConnectX-5<br>Part Number: MCX556A-EDAT<br>Description: ConnectX®-5 Ex VPI adapter card, EDR IB (100Gb/s) and 100GbE, dual-port<br>QSFP28, PCIe4.0 x16, tall bra WSPPZO, PULEN: VXIO, CAIL DIA<br>BSID: MT\_2190110032<br>PCI Device Name: 0000:06:00.0<br>Base GUID: e41d2d0300fd8b8a Versions: Current Available<br>
FW 16.00.000 16.00.000<br>
Status: Up to date<br>
Device Type: ConnectX-5<br>
Device Type: ConnectX-5<br>
Device Type: ConnectX-DAT<br>
Description: ConnectX®-5 Ex VPI adapter card, EDR IB (100Gb/s) and 100Gb Status: Update required<br>Perform FW update? [y/N]: y<br>Device #1: Up to date<br>Device #2: Updating FW ... Done<br>Restart needed for updates to take effect.<br>Log File: /var/log/mlxup/mlxup-yyyymmdd.log

# <span id="page-48-0"></span>**Specifications**

# <span id="page-48-1"></span>MCX555A-ECAT Specifications

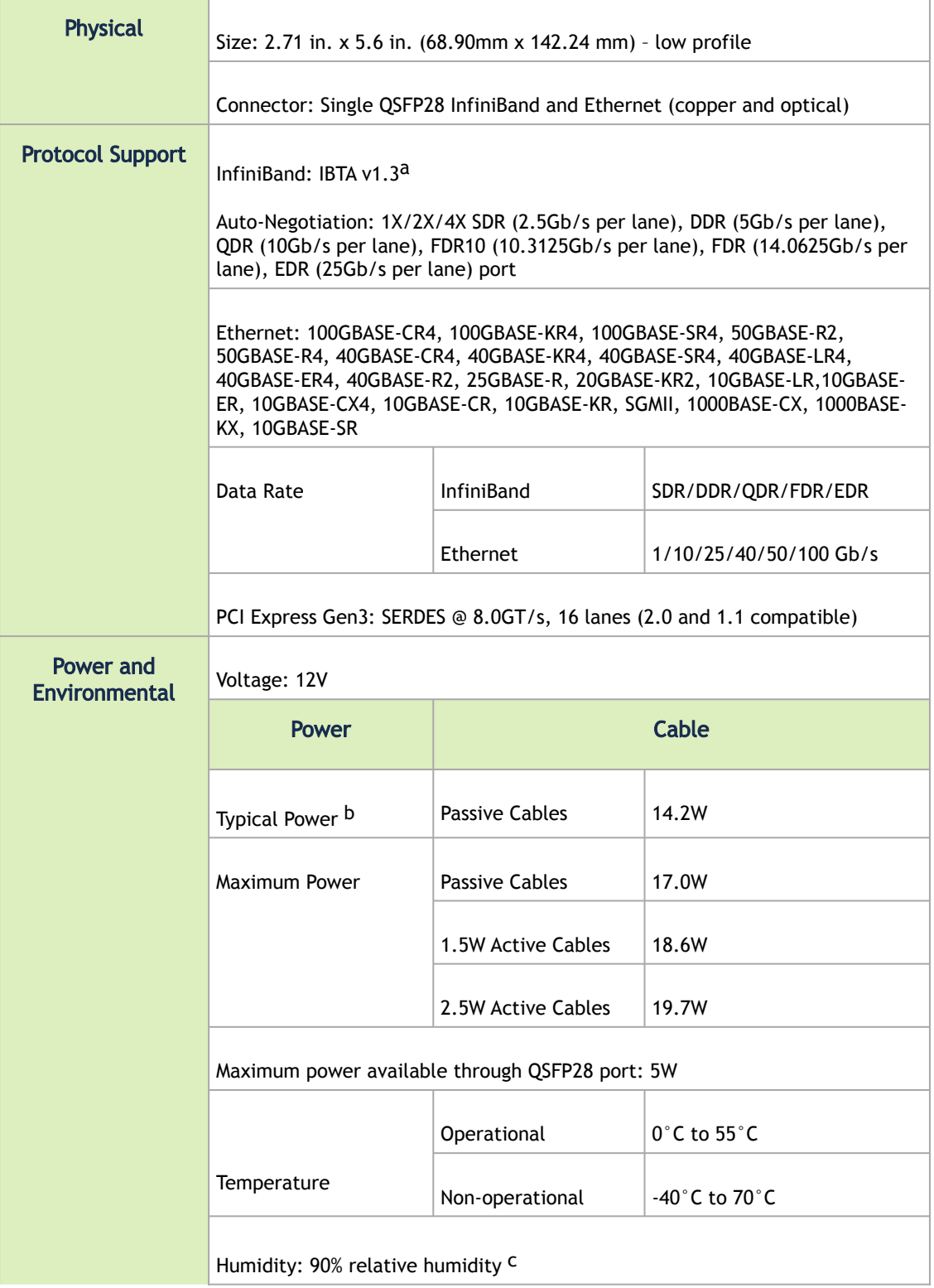

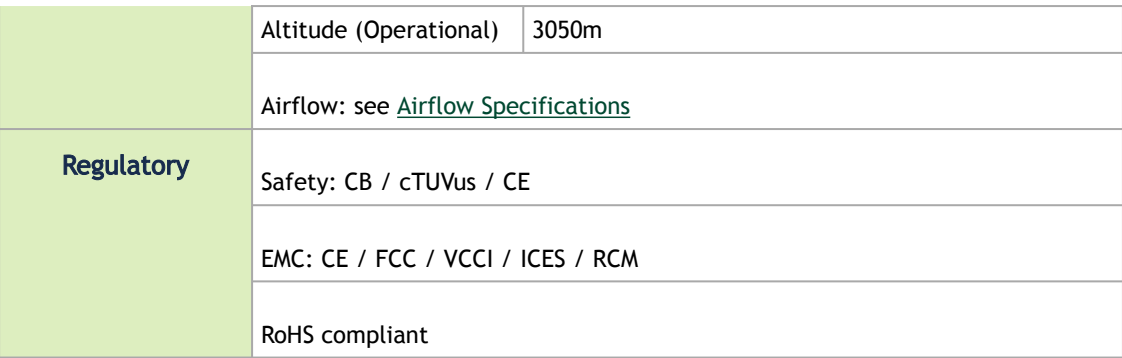

<sup>a</sup> The ConnectX-5 adapters supplement the IBTA auto-negotiation specification to get better bit error rates and longer cable reaches. This supplemental feature only initiates when connected to another NVIDIA InfiniBand product.

<sup>b</sup> Typical power for ATIS traffic load.

<sup>c</sup> For both operational and non-operational states.

## <span id="page-49-1"></span><span id="page-49-0"></span>MCX556A-EC[A/U]T Specifications

## MCX556A-ECAT/MCX556A-ECUT Specifications

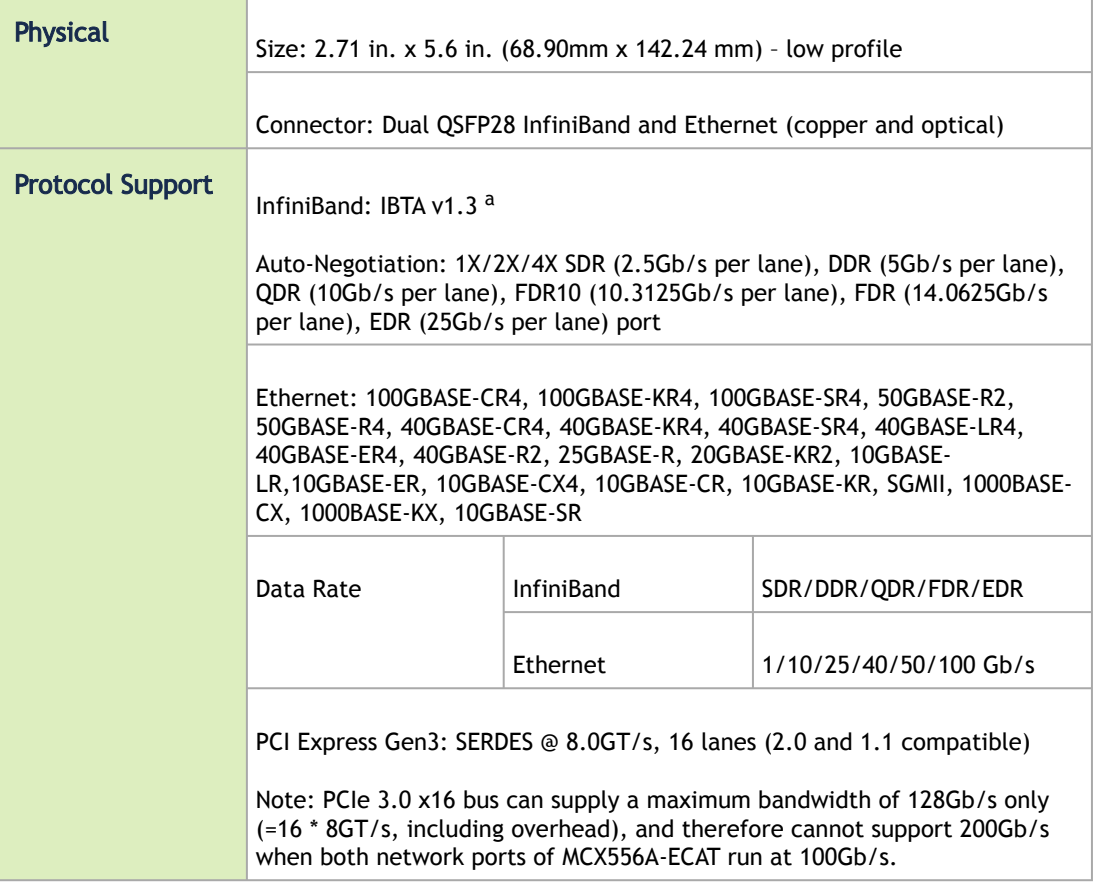

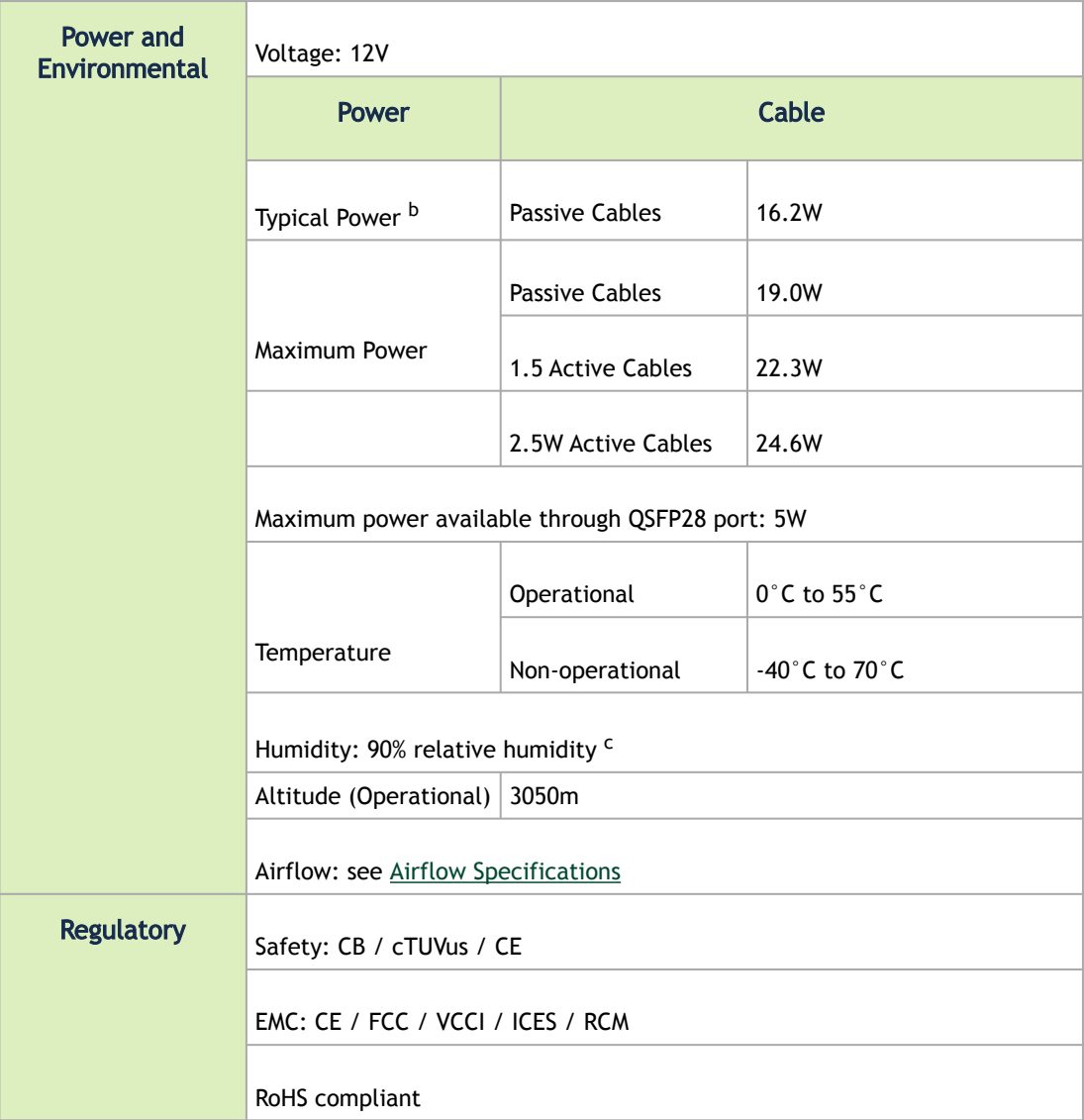

Notes:

a. The ConnectX-5 adapters supplement the IBTA auto-negotiation specification to get better bit error rates and longer cable reaches. This supplemental feature only initiates when connected to another NVIDIA InfiniBand product.

b. Typical power for ATIS traffic load.

c. For both operational and non-operational states.

# <span id="page-50-0"></span>MCX556A-EDAT Specifications

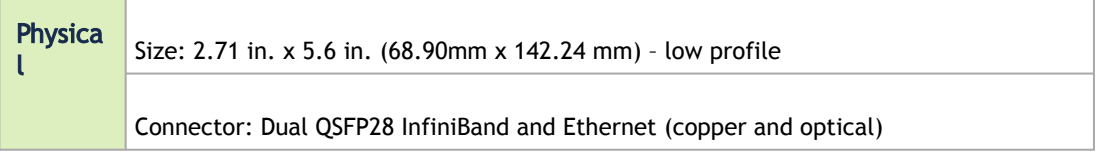

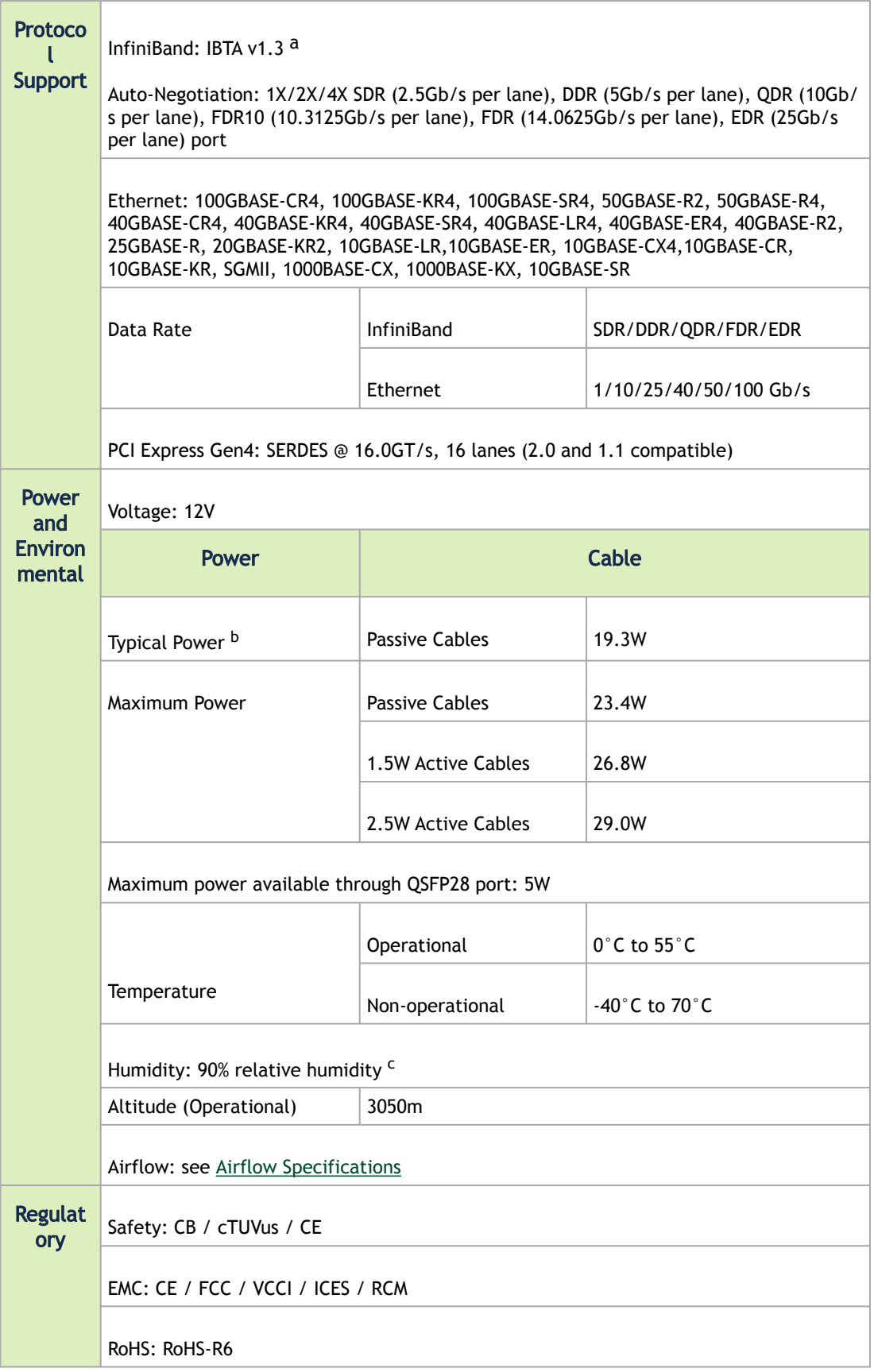

a. The ConnectX-5 adapters supplement the IBTA auto-negotiation specification to get better bit error rates and longer cable reaches. This supplemental feature only initiates when connected to another NVIDIA InfiniBand product.

b. Typical power for ATIS traffic load.

c. For both operational and non-operational states.

## <span id="page-52-3"></span><span id="page-52-0"></span>Airflow Specifications

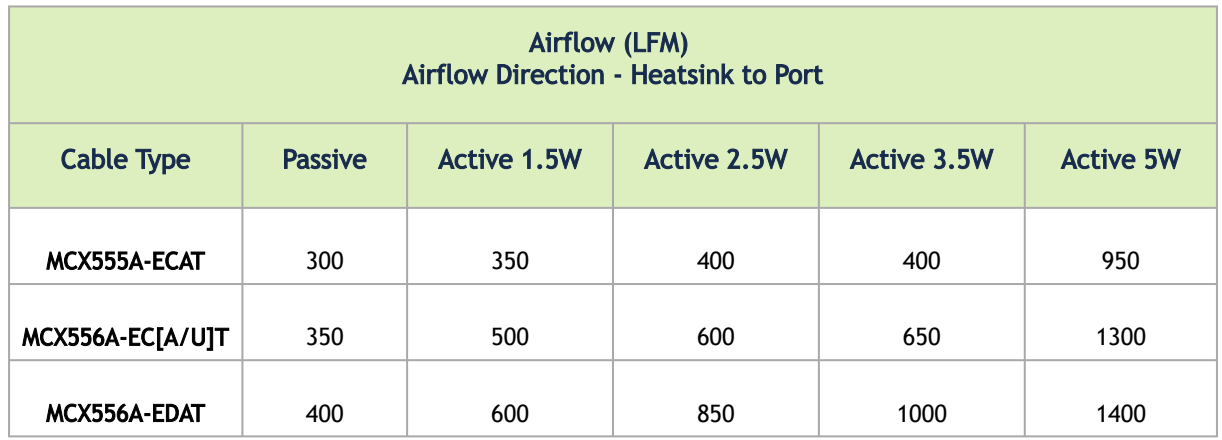

## <span id="page-52-1"></span>LED Specifications

<span id="page-52-2"></span>See [LED Interface](#page-9-5).

## Board Mechanical Drawings and Dimensions

All dimensions are in millimeters. The PCB mechanical tolerance is +/- 0.13mm.  $\Delta$ 

For the 3D Model of the card, please refer to [http://www.nvidia.com/page/3d\\_models](http://www.mellanox.com/page/3d_models).

### <span id="page-53-0"></span>Adapter Card Mechanical Drawing (Component Side)

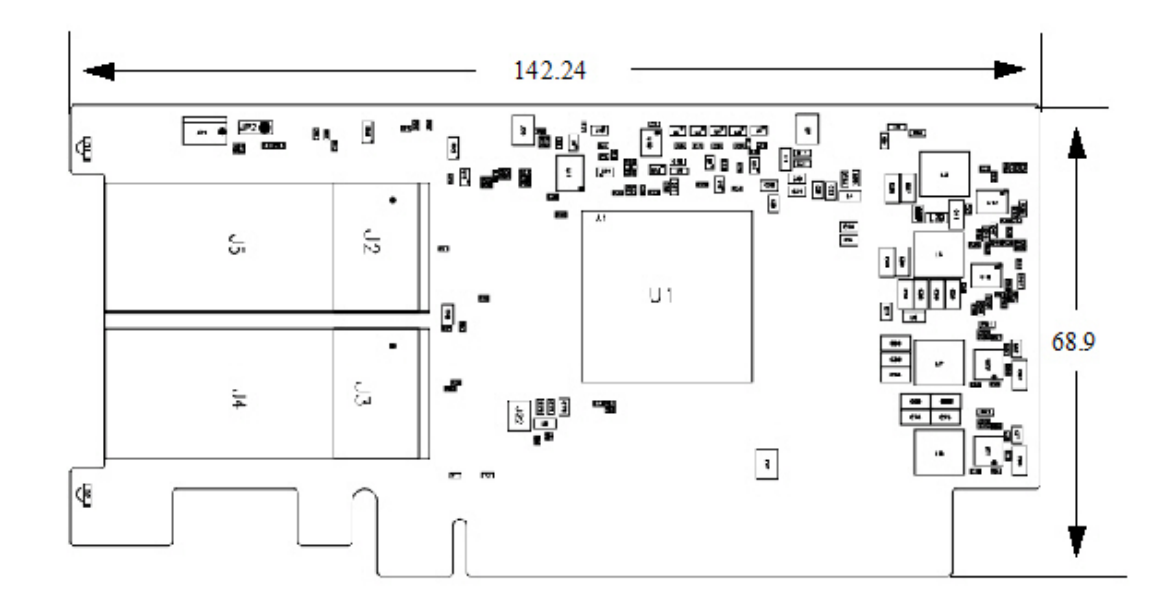

<span id="page-53-1"></span>e

 $\triangle$ 

### Bracket Mechanical Drawing

All dimensions are in millimeters. The bracket mechanical tolerance is +/- 0.25mm.

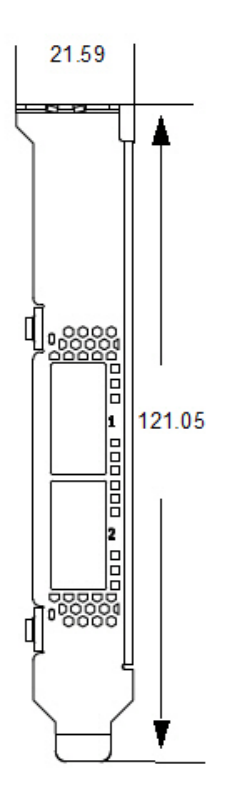

# <span id="page-55-0"></span>Finding the GUID/MAC and Serial Number on the Adapter Card

Each NVIDIA adapter card has a different identifier printed on the label: serial number and the card MAC for the Ethernet protocol and the card GUID for the InfiniBand protocol. VPI cards have both a GUID and a MAC (derived from the GUID).

The product revisions indicated on the labels in the following figures do *not* necessarily represent the latest revisions of the cards.

## <span id="page-55-1"></span>MCX555A-ECAT board label example:

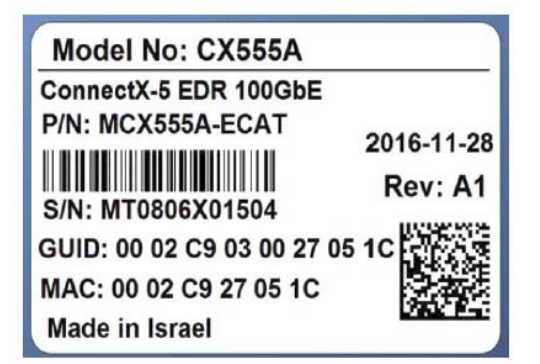

 $\odot$ 

# <span id="page-55-2"></span>MCX556A-ECAT board label example:

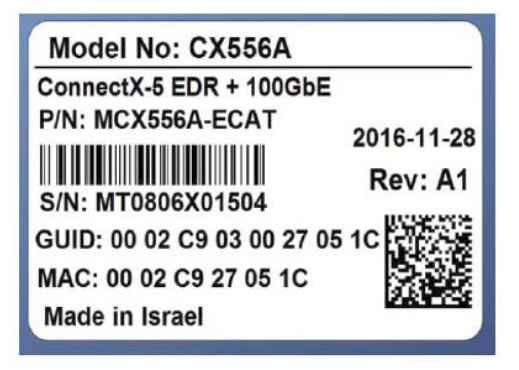

# <span id="page-56-0"></span>MCX556A-ECUT board label example:

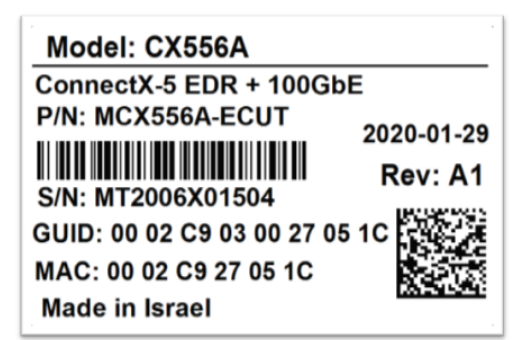

## <span id="page-56-1"></span>MCX556A-EDAT board label example:

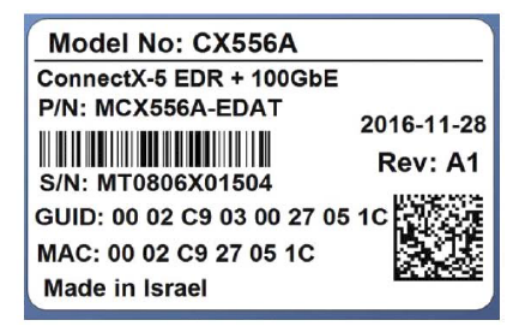

# <span id="page-57-0"></span>Document Revision History

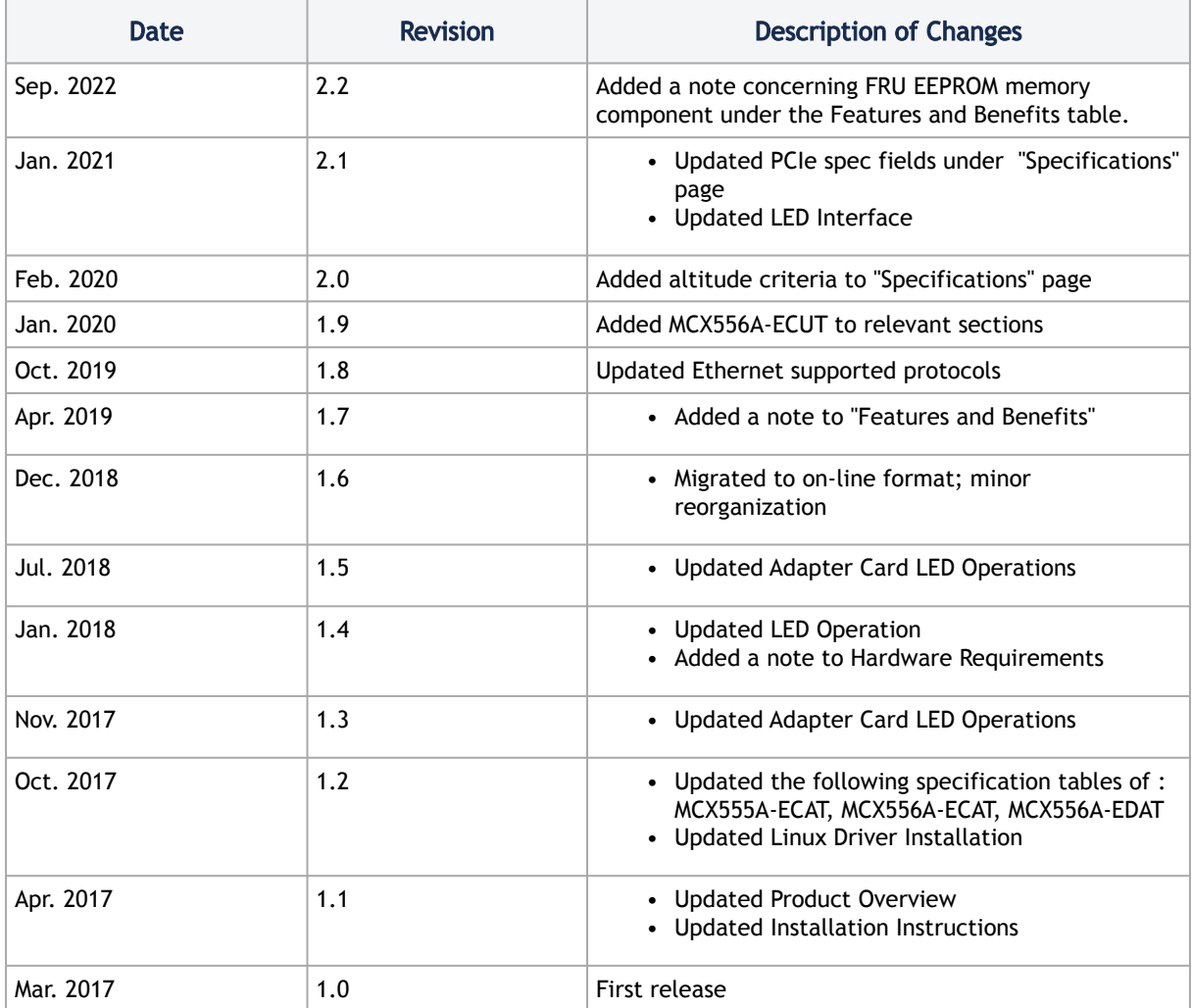

#### Notice

This document is provided for information purposes only and shall not be regarded as a warranty of a certain functionality, condition, or quality of a product. Neither NVIDIA Corporation nor any of its direct or indirect subsidiaries and affiliates (collectively: "NVIDIA") make any representations or warranties, expressed or implied, as to the accuracy or completeness of the information contained in this document and assumes no responsibility for any errors contained herein. NVIDIA shall have no liability for the consequences or use of such information or for any infringement of patents or other rights of third parties that may result from its use. This document is not a commitment to develop, release, or deliver any Material (defined below), code, or functionality.

NVIDIA reserves the right to make corrections, modifications, enhancements, improvements, and any other changes to this document, at any time without notice.

Customer should obtain the latest relevant information before placing orders and should verify that such information is current and complete.

NVIDIA products are sold subject to the NVIDIA standard terms and conditions of sale supplied at the time of order acknowledgement, unless otherwise agreed in an individual sales agreement signed by authorized representatives of NVIDIA and customer ("Terms of Sale"). NVIDIA hereby expressly objects to applying any customer general terms and conditions with regards to the purchase of the NVIDIA product referenced in this document. No contractual obligations are formed either directly or indirectly by this document.

NVIDIA products are not designed, authorized, or warranted to be suitable for use in medical, military, aircraft, space, or life support equipment, nor in applications where failure or malfunction of the NVIDIA product can reasonably be expected to result in personal injury, death, or property or environmental damage. NVIDIA accepts no liability for inclusion and/or use of NVIDIA products in such equipment or applications and therefore such inclusion and/or use is at customer's own risk.

NVIDIA makes no representation or warranty that products based on this document will be suitable for any specified use. Testing of all parameters of each product is not necessarily performed by NVIDIA. It is customer's sole responsibility to evaluate and determine the applicability of any information contained in this document, ensure the product is suitable and fit for the application planned by customer, and perform the necessary testing for the application in order to avoid a default of the application or the product. Weaknesses in customer's product designs may affect the quality and reliability of the NVIDIA product and may result in additional or different conditions and/or requirements beyond those contained in this document. NVIDIA accepts no liability related to any default, damage, costs, or problem which may be based on or attributable to: (i) the use of the NVIDIA product in any manner that is contrary to this document or (ii) customer product designs.

No license, either expressed or implied, is granted under any NVIDIA patent right, copyright, or other NVIDIA intellectual property right under this document. Information published by NVIDIA regarding third-party products or services does not constitute a license from NVIDIA to use such products or services or a warranty or endorsement thereof. Use of such information may require a license from a third party under the patents or other intellectual property rights of the third party, or a license from NVIDIA under the patents or other intellectual property rights of NVIDIA.

Reproduction of information in this document is permissible only if approved in advance by NVIDIA in writing, reproduced without alteration and in full compliance with all applicable export laws and regulations, and accompanied by all associated conditions, limitations, and notices.

THIS DOCUMENT AND ALL NVIDIA DESIGN SPECIFICATIONS, REFERENCE BOARDS, FILES, DRAWINGS, DIAGNOSTICS, LISTS, AND OTHER DOCUMENTS (TOGETHER AND SEPARATELY, "MATERIALS") ARE BEING PROVIDED "AS IS." NVIDIA MAKES NO WARRANTIES, EXPRESSED, IMPLIED, STATUTORY, OR OTHERWISE WITH RESPECT TO THE MATERIALS, AND EXPRESSLY DISCLAIMS ALL IMPLIED WARRANTIES OF NONINFRINGEMENT, MERCHANTABILITY, AND FITNESS FOR A PARTICULAR PURPOSE. TO THE EXTENT NOT PROHIBITED BY LAW, IN NO EVENT WILL NVIDIA BE LIABLE FOR ANY DAMAGES, INCLUDING WITHOUT LIMITATION ANY DIRECT, INDIRECT, SPECIAL, INCIDENTAL, PUNITIVE, OR CONSEQUENTIAL DAMAGES, HOWEVER CAUSED AND REGARDLESS OF THE THEORY OF LIABILITY, ARISING OUT OF ANY USE OF THIS DOCUMENT, EVEN IF NVIDIA HAS BEEN ADVISED OF THE POSSIBILITY OF SUCH DAMAGES. Notwithstanding any damages that customer might incur for any reason whatsoever, NVIDIA's aggregate and cumulative liability towards customer for the products described herein shall be limited in accordance with the Terms of Sale for the product.

#### **Trademarks**

NVIDIA, the NVIDIA logo, and Mellanox are trademarks and/or registered trademarks of NVIDIA Corporation and/ or Mellanox Technologies Ltd. in the U.S. and in other countries. Other company and product names may be trademarks

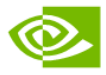

of the respective companies with which they are associated.

Copyright © 2022 NVIDIA Corporation & affiliates. All Rights Reserved.

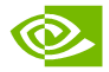